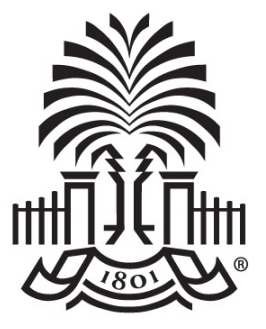

### **UNIVERSITY OF SOUTH CAROLINA**

### **Controller's Office Using the Finance Intranet**

**March 9, 2022**

# **Today's Agenda**

- What is the Hub
	- Finance Intranet
		- GL Dashboard
		- Grant Dashboard
		- GL Summary
		- GL Activity
	- HCM Payroll Distribution
- Where to Find Resources
- **Contacts**

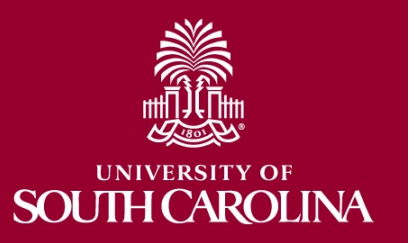

# **What is the HUB**

- An internal reporting site that houses various reporting tools and resources used to research PeopleSoft transactions and retrieve account balances.
- The two main sections covered today are:
	- Finance Intranet
	- HCM Distribution
- It also provides access to Legacy financial data prior to FY2016.
	- Use the crosswalk in PeopleSoft to translate the old legacy dept/fund chartfield information when reviewing data prior to conversion.

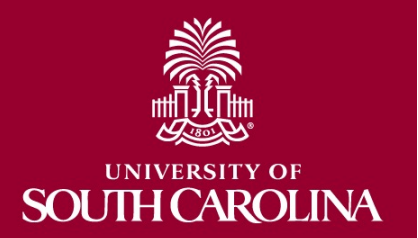

# **The HUB**

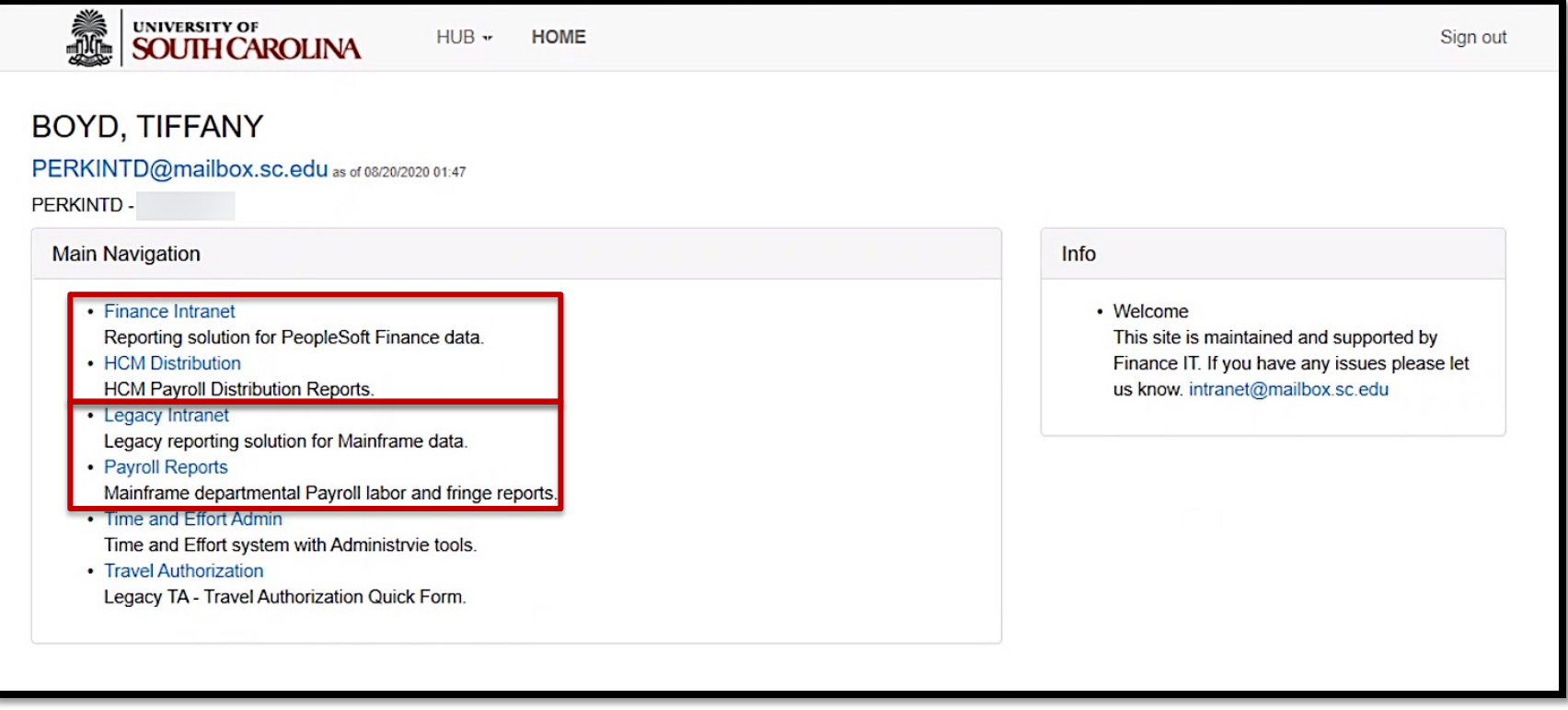

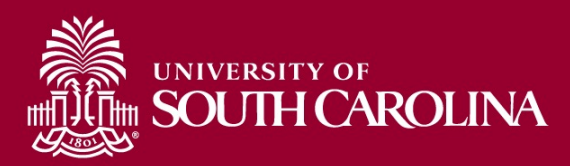

# **What is the Finance Intranet**

The Finance Intranet provides access to the following tools:

- **GL Dashboard:** Provides current and available balance using budget to actual comparison and detailed monthly statement of Accounting transactions.
- **Grant Dashboard:** Designed specifically for sponsored award (USCSP) grant projects. Provides the ability to view expenses grouped into categories as shown on the Standard USC Invoice submitted to sponsors.
- **GL Summary:** Provides a more advanced reporting view to allow users to filter, group and burst summary data.
- **GL Activity:** Provides the same versatility as found in the GL Summary but at a detailed PeopleSoft transaction (journal) level.

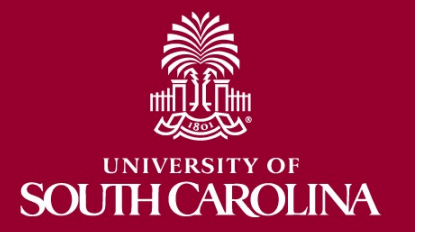

# **What is HCM Distribution**

The HCM Payroll Distribution tool:

- Provides a listing of all employees within the payroll system using a given set of parameters.
- Provides payroll information by employee, including their pay group, funding chartfield, gross earnings, and the cost of each employee's benefits to the department.

HCM Distribution is in the same format as the old Payroll HUB that was used for legacy payroll, with some additional search criteria options for enhanced reporting.

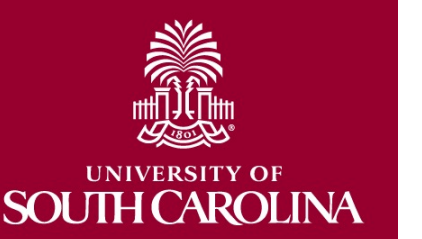

# **Who can use this tool?**

- Business Managers/Budget Officers
- Grant Administrators
- PIs

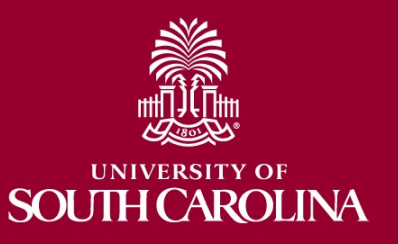

# **FINANCE INTRANET GL DASHBOARD**

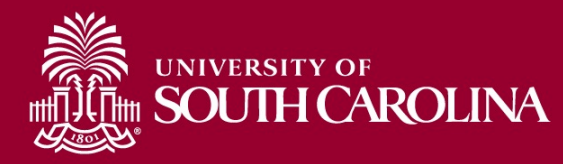

# **The HUB - Navigation**

#### To access the HUB, go to https://www.admin.sc.edu/.

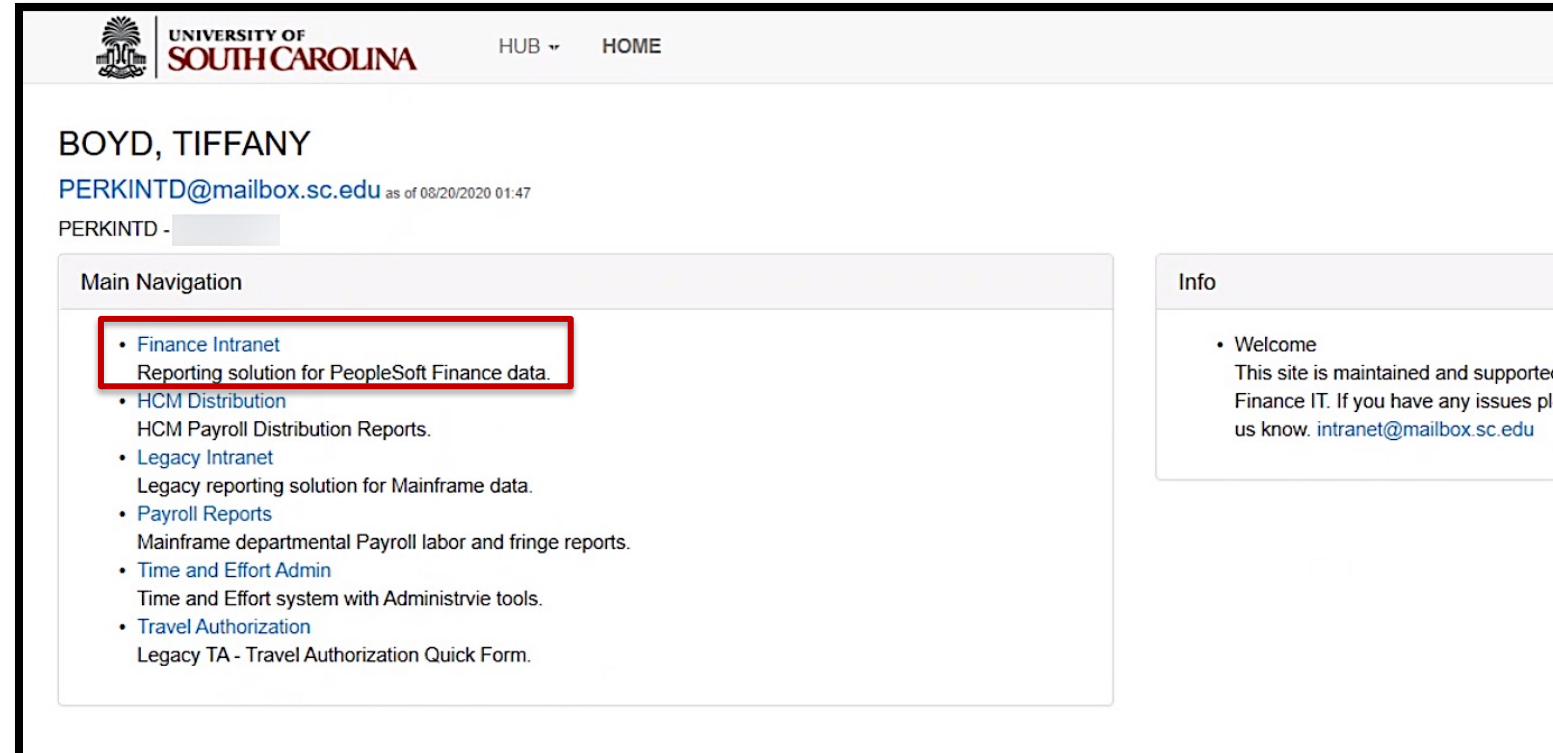

Access: Users will have access to the same departments/projects as they Finance PeopleSoft. To request access, complete the **Finance Access Forn** 

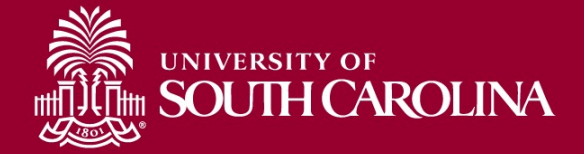

# **Finance Intranet – GL Dashboard**

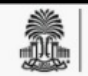

UNIVERSITY OF<br>**SOUTH CAROLINA** 

 $HUB -$ Finance Intranet  $\star$ HOME

#### Boyd, Tiffany

PERKINTD@mailbox.sc.edu as of 03/04/2022 02:44

PERKINTD - THE THEFT

**Reports** 

#### **GL** Dashboard

GL Dashboard's intent is to provide a one stop shop, if you are not sure where to start, start here. This report can provide titles for departments, funds, grants - listing of PIs, co-PIs, approvers - current and available balance using budget to actual comparison - detailed monthly statement of transactions ... More functionality is planned in future either added to this report or as a separate report. NOTE: This report currently only provides balance information, but does allow you to drill down to the GL Activity Report which has detail.

• Grant Dashboard

Grant Dashboard.

• GL Summary

GL Summary's intent is to provide a more advanced reporting view to allow users to filter, group and burst summary data. Also providing drill down to the GL Activity Report which has detail.

• GL Activity

GL Activity's intent is to provide the same versatility as found in the GL Summary but at a detailed PeopleSoft transaction (journal) level. Also attempting to provide drill down capability when available into PeopleSoft to view further information on each transaction. Note when a paper-clip icon displays, it is indicating that there is a supporting attachment on that transaction.

• Budget Office: Budget to Actual with Prior Year

Budget Office report of Budget to Actual with Prior Year Period. Most meaningful for A accounts, it provides a high-level balance of Budget, Actual, Percent of Budget Remaining, Prior Year Period Actual and Change, difference between current and prior year period actuals in dollars and percent.

#### **Basic Training Videos**

- What is finance intranet?
- Where is finance intranet?
- How do I access finance intranet?

Sign out

- Not sure where to start?
- Start with chartfield value.
- Start with legacy dept. fund.
- Who is on my grant team?
- Who is on my activity team?
- Who are my approvers for non-grants?
- What is my grant's balance?
- What is my non-grant balance?
- What is the detail behind my balance?
- What was my prior period balance?
- How do I bookmark and share?

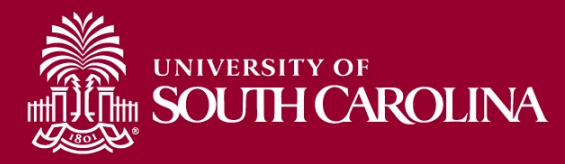

# **GL Dashboard – Search Criteria**

Provides current and available balance using budget actual comparison and detailed monthly statements of transactions.

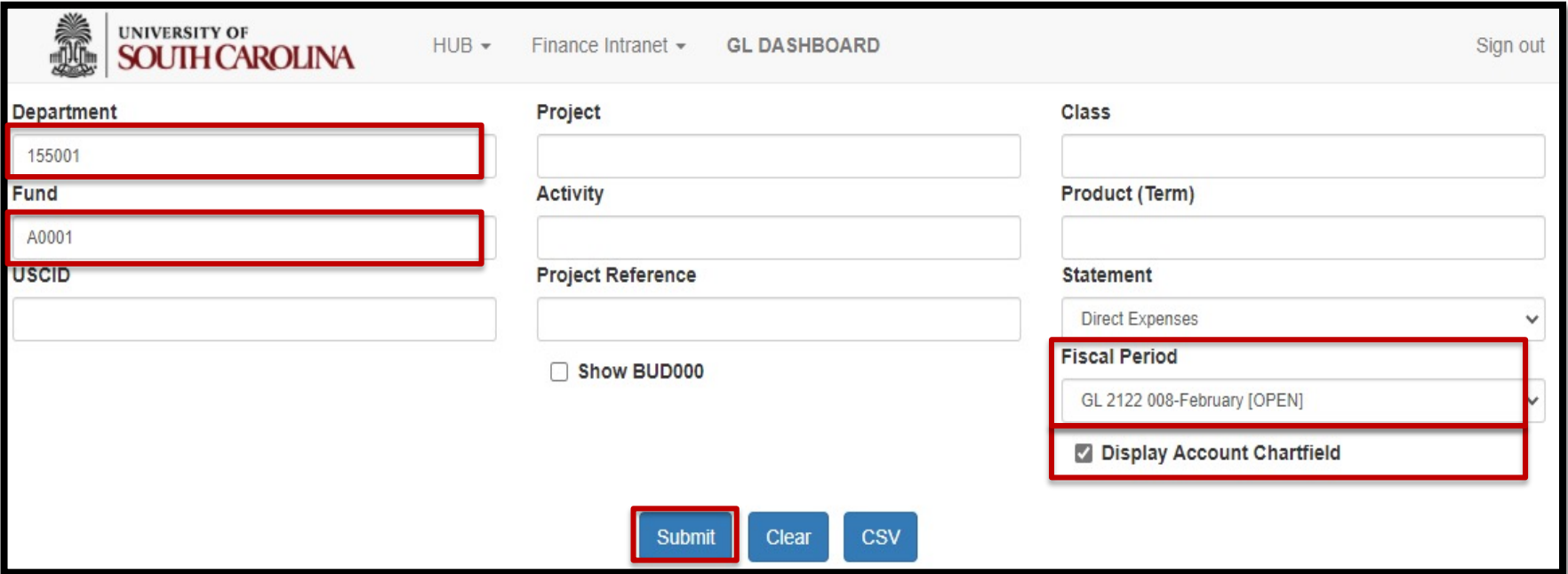

#### **Search By:**

- Department , Department/Fund, or Project
- Select an actual period or month vs. "current open" period
- Select **Display Account Chartfield** to drill down into the Categories to see related accounts

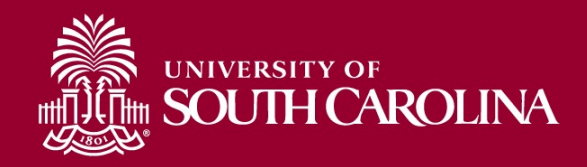

# **GL Dashboard – Another Search Option**

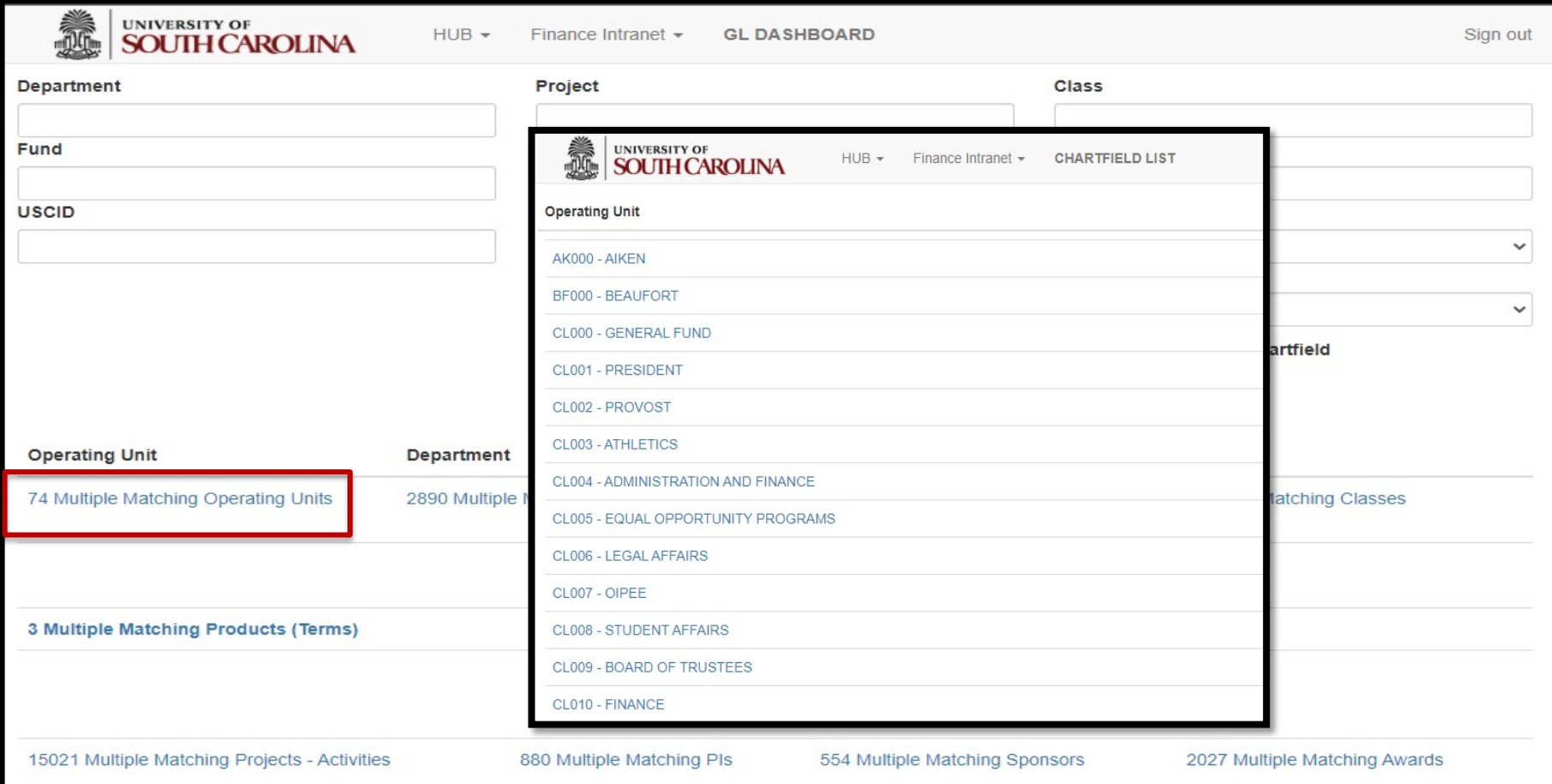

If unsure where to start, click the available links to select from a list of options.

Selecting the Operating Unit is a great place to start.

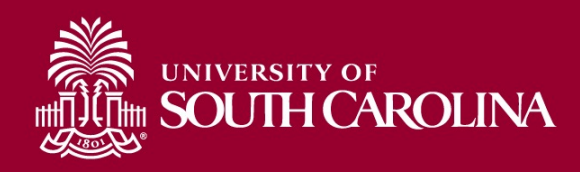

# **GL Dashboard – Review Approvers**

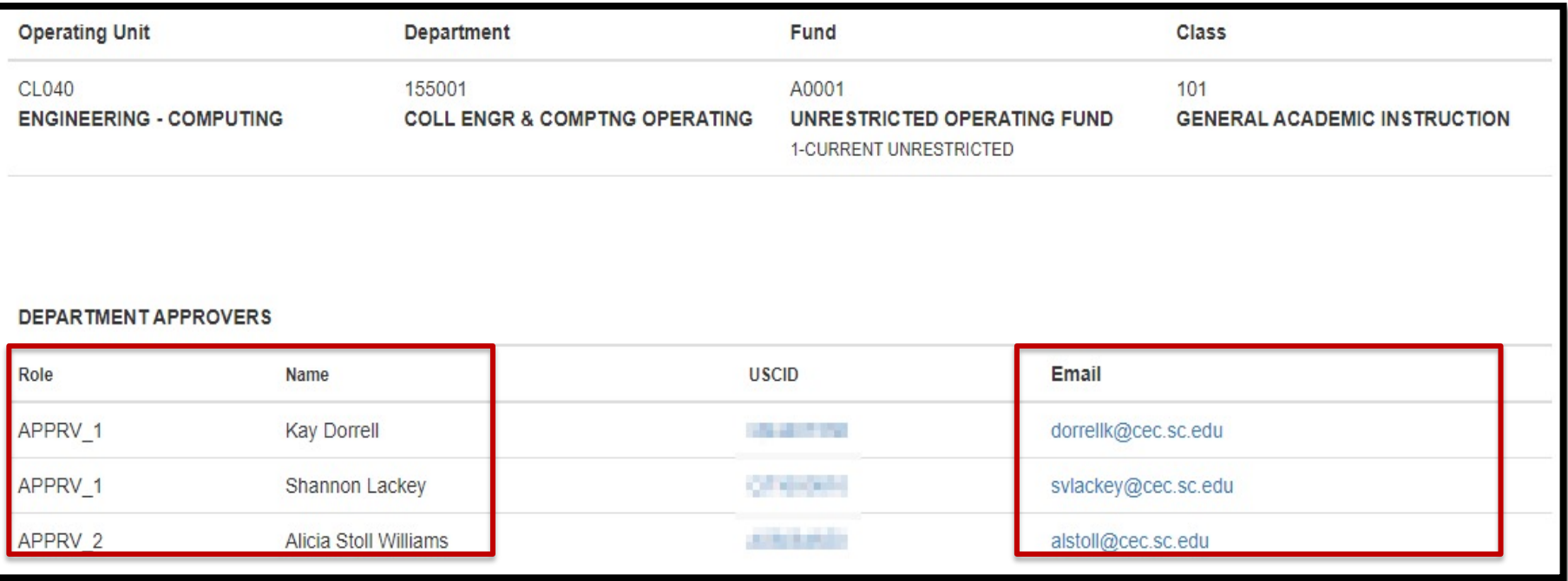

- This example is showing a list of approvers for Department 155001/A0001 (Department/Fund search).
- When searching by Project, the Project Team information will become available.

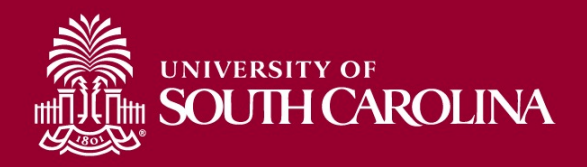

# **GL Dashboard – Data Review**

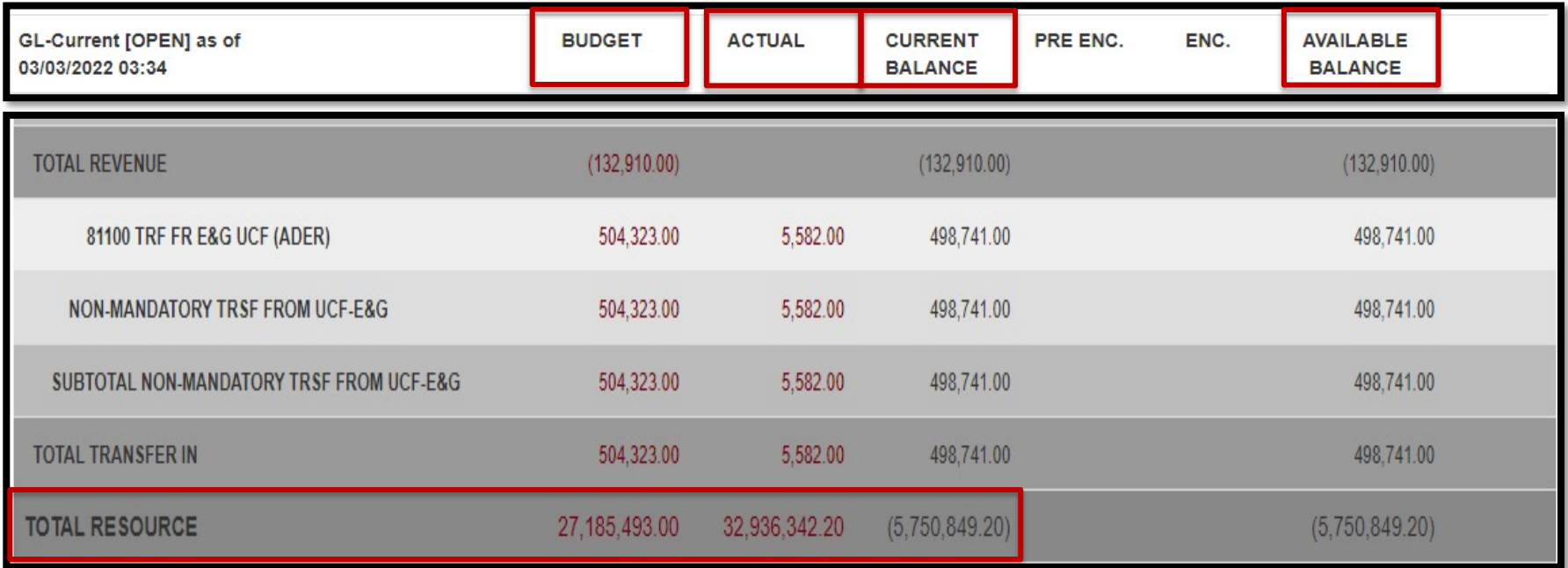

#### **The GL Dashboard provides:**

- Budgeted Resources
- Actual Resources

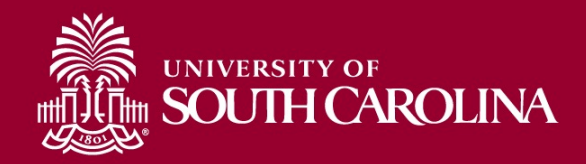

# **GL Dashboard – Data Review**

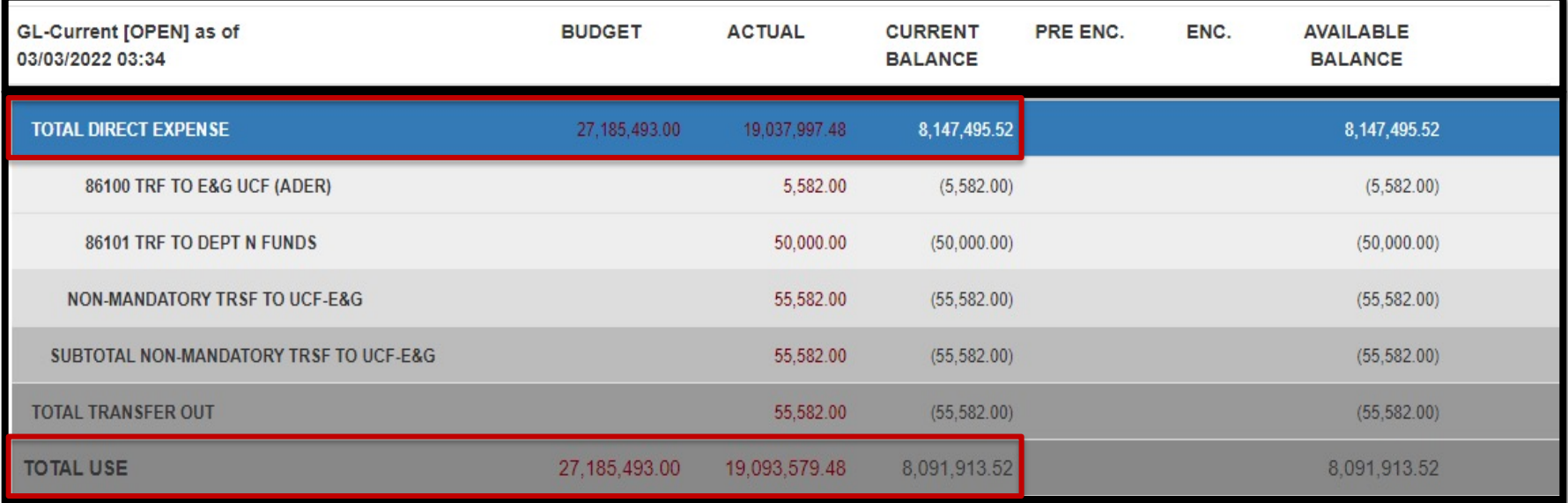

#### **The GL Dashboard provides:**

- Budgeted Uses
- Actual Uses
- Available Balances
- Summarized by category and by account code
- Drill down capability

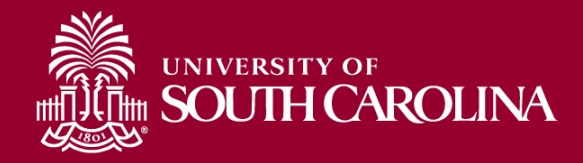

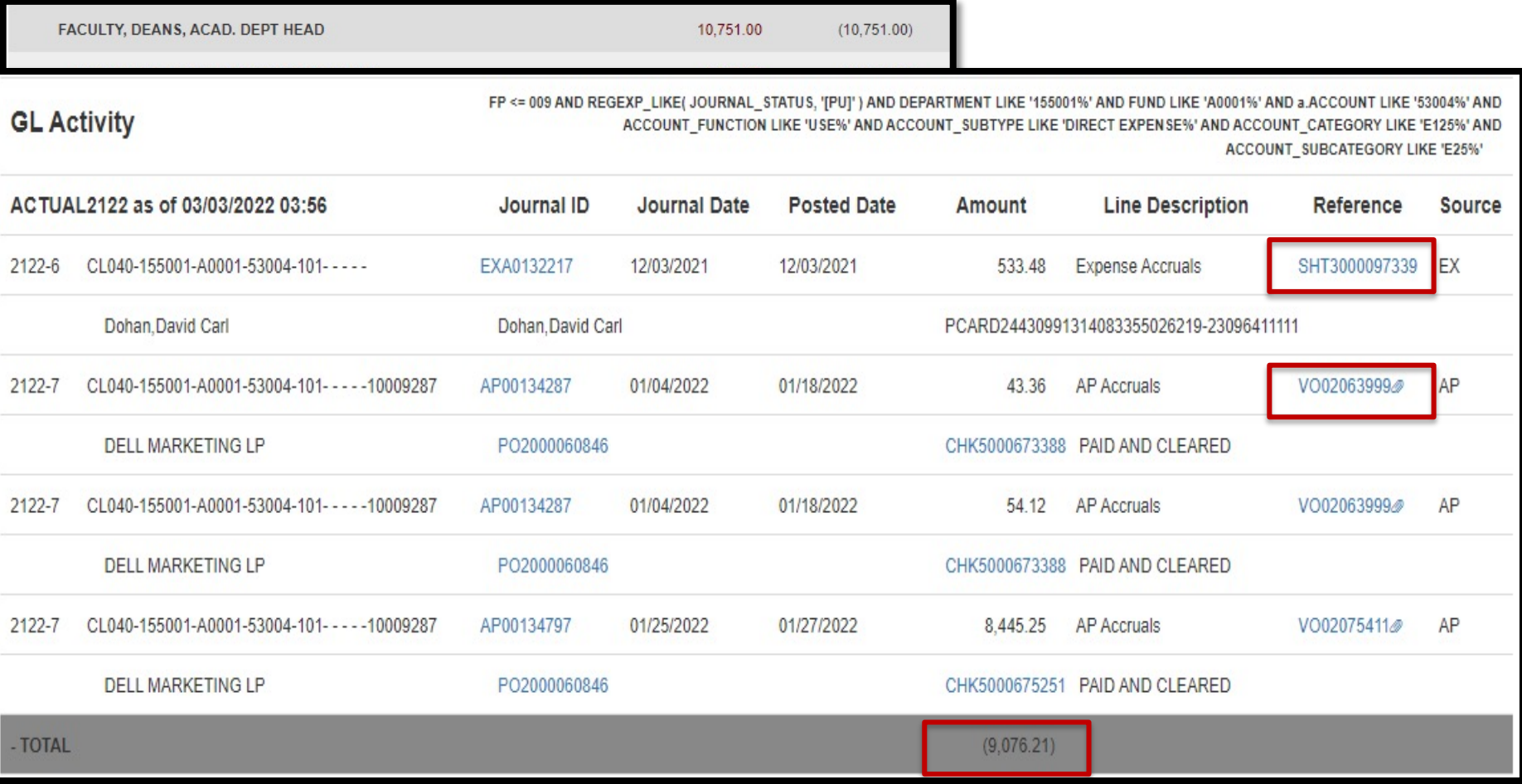

Click the specific expense you would like to view transaction details for within the system. A paperclip indicates there is an attachment.

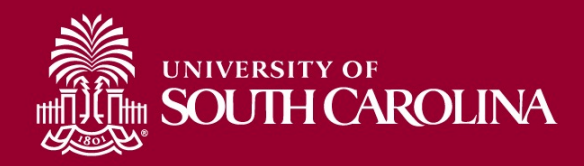

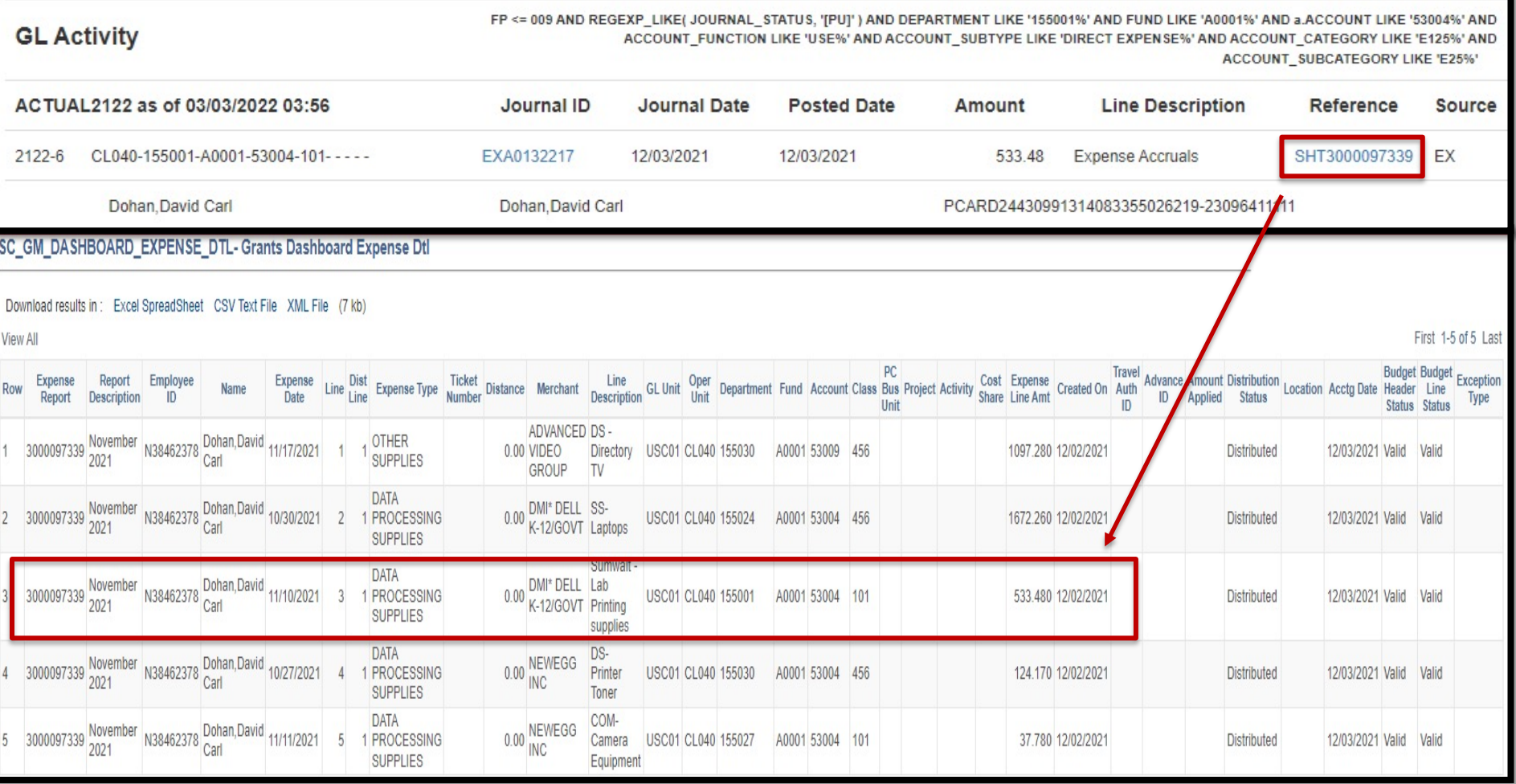

Click the specific expense you would like to view transaction details for within the system. A paperclip indicates there is an attachment.

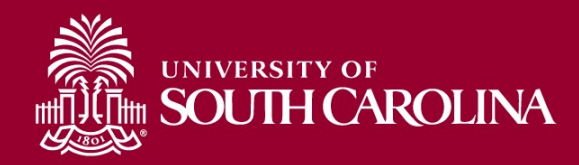

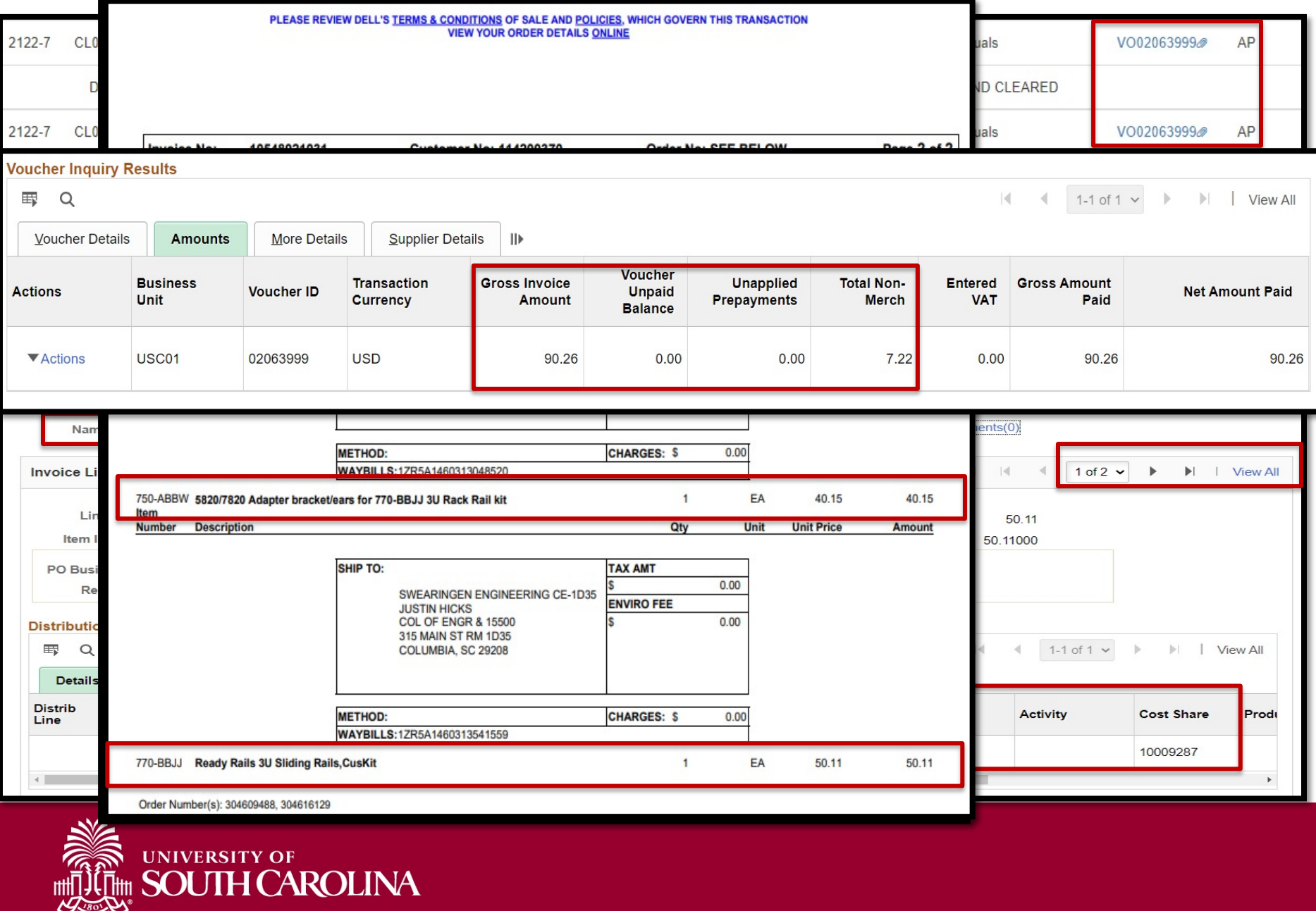

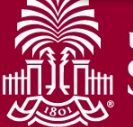

FP <= 009 AND REGEXP\_LIKE( JOURNAL\_STATUS, '[PU]' ) AND DEPARTMENT LIKE '155001%

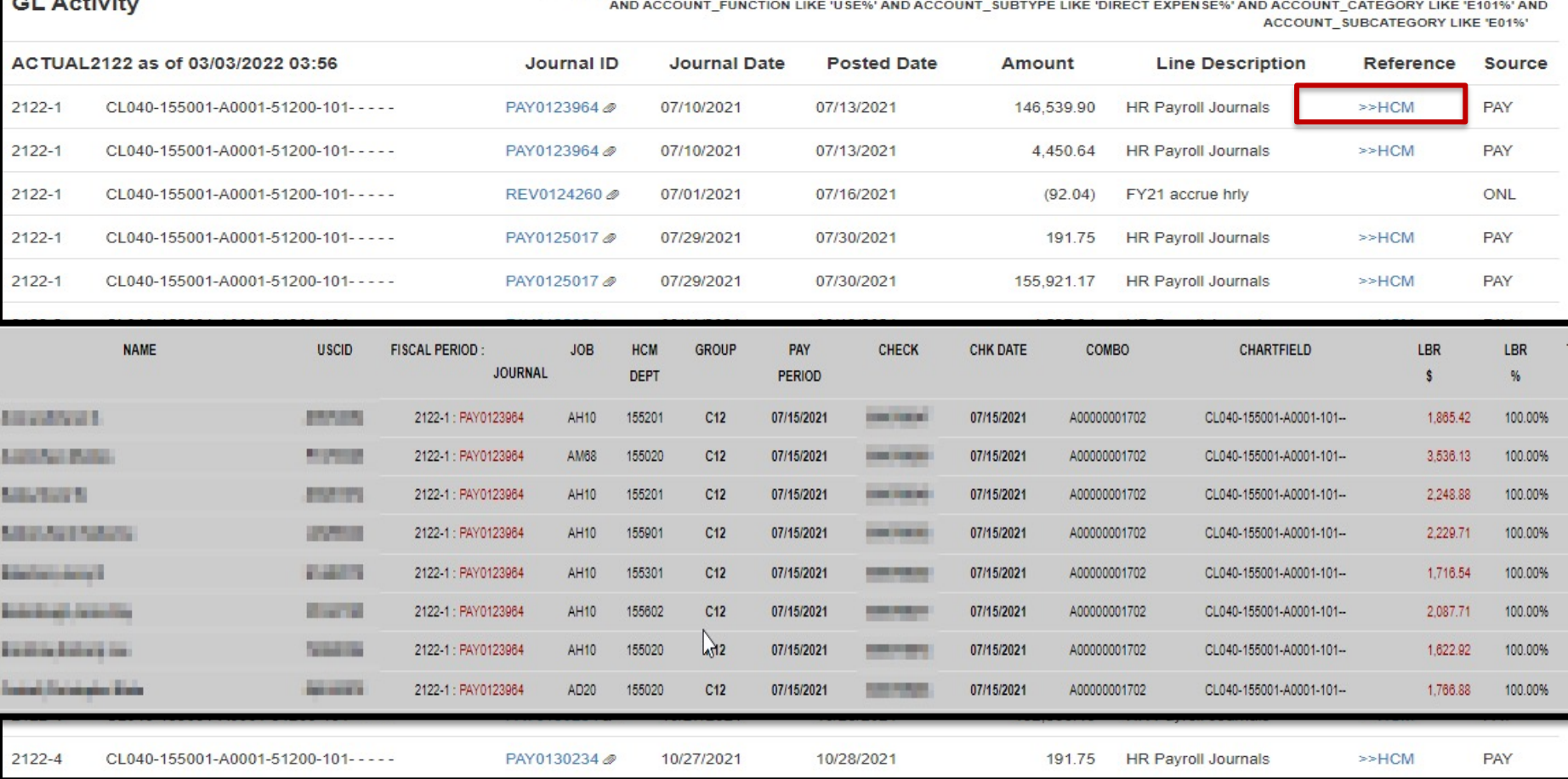

Click the specific expense you would like to view transaction details for within the system. A paperclip indicates there is an attachment.

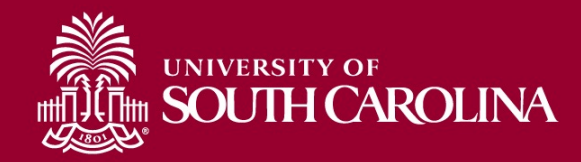

# **Using the GL Dashboard**

• Live Demonstration

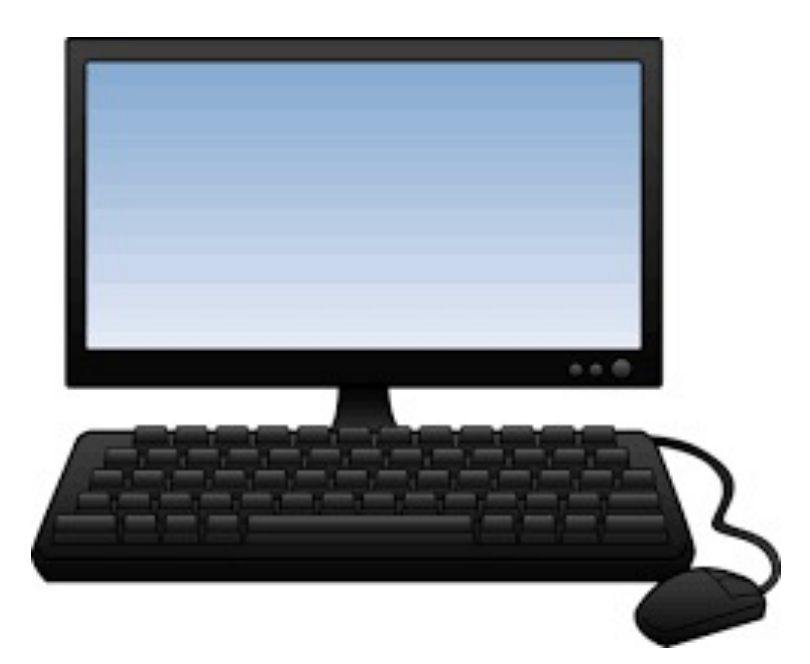

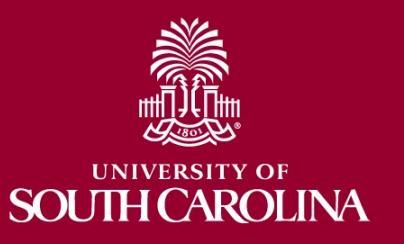

# **Inactive Project**

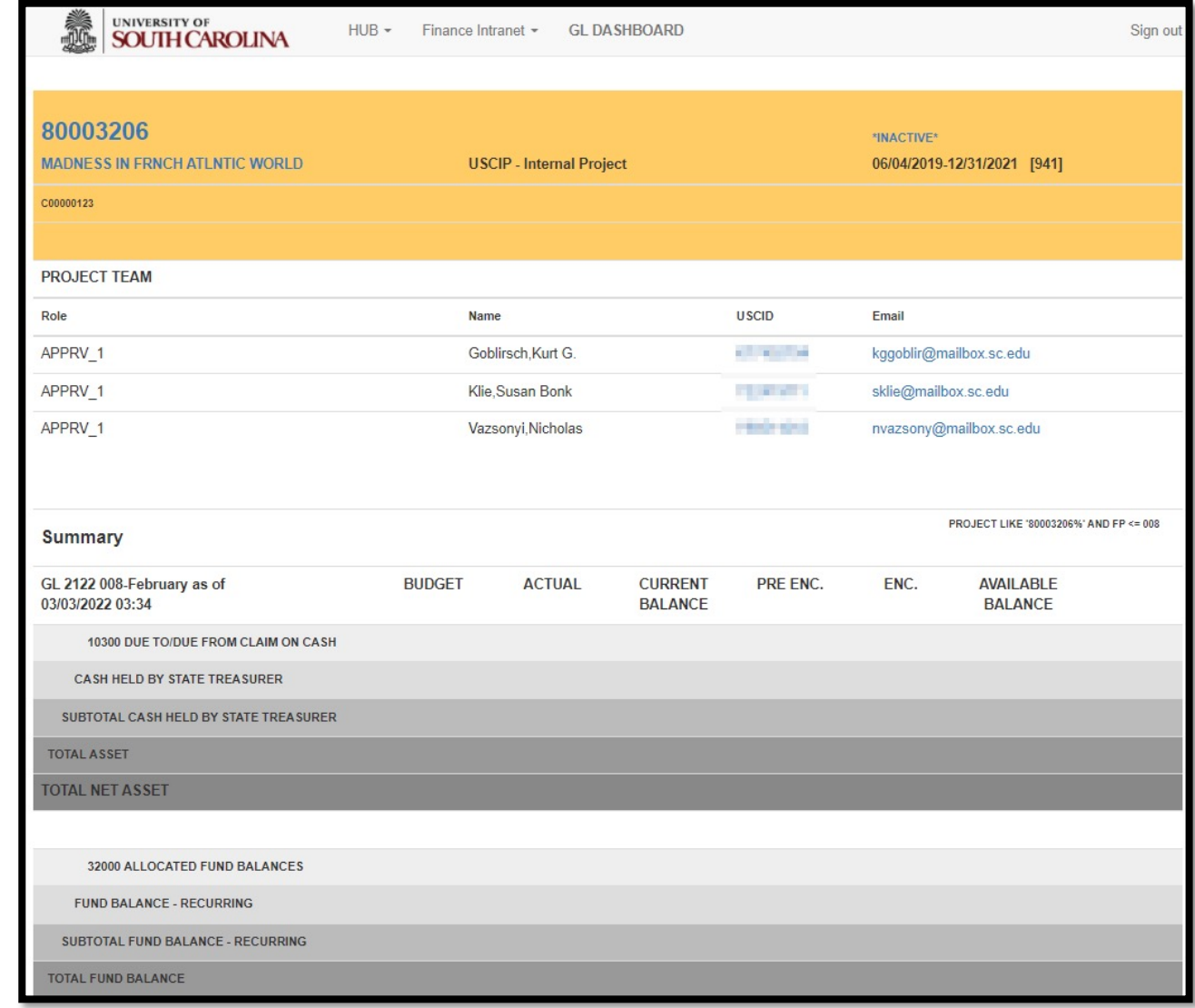

### Inactive internal projects will return as yellow.

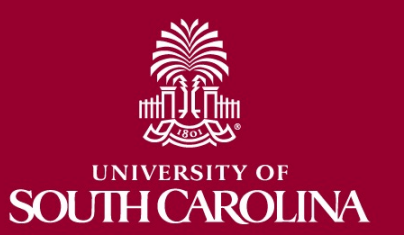

# **GL Dashboard – Key Take-Aways**

- Always select a **Fiscal Period**.
- Use the **Display Account Chartfield** checkbox to view account information.
- When reviewing the GL Dashboard for budget purposes be sure to leave the class field empty.
- Remember, you can drill down into any of the expenses including payroll.
- You can also drill down into the budgeted transactions.
- Recommended tool to use when reviewing USCIP projects (8000XXXX).
- Use the Grant Dashboard when reviewing grants or USCSP projects (100XXXXX).

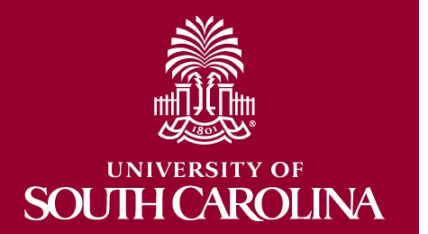

# **Helpful Tip!**

- Drill down capability will require you to log into PeopleSoft Finance to view specific transactions.
- Ensure you are not using PeopleSoft HCM in the same browser as this will prevent your ability to log into PeopleSoft Finance and you will receive the below error message:
	- "*STR\_PCMINVPORTAL: Invalid portal name EMPLOYEE in request. Portal not defined. Unable to process request with an invalid portal."*
- If you need to use both HCM and Finance, we recommend using **different** browsers for each system.

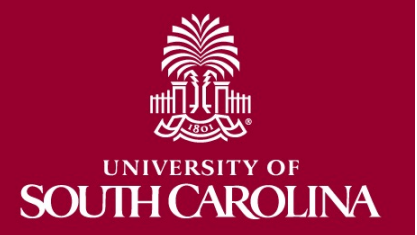

# **GRANT DASHBOARD**

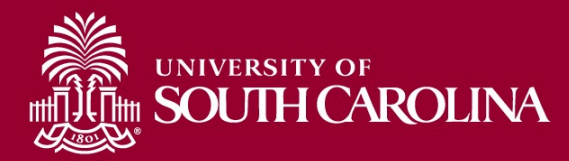

# **Finance Intranet – Grant Dashboard**

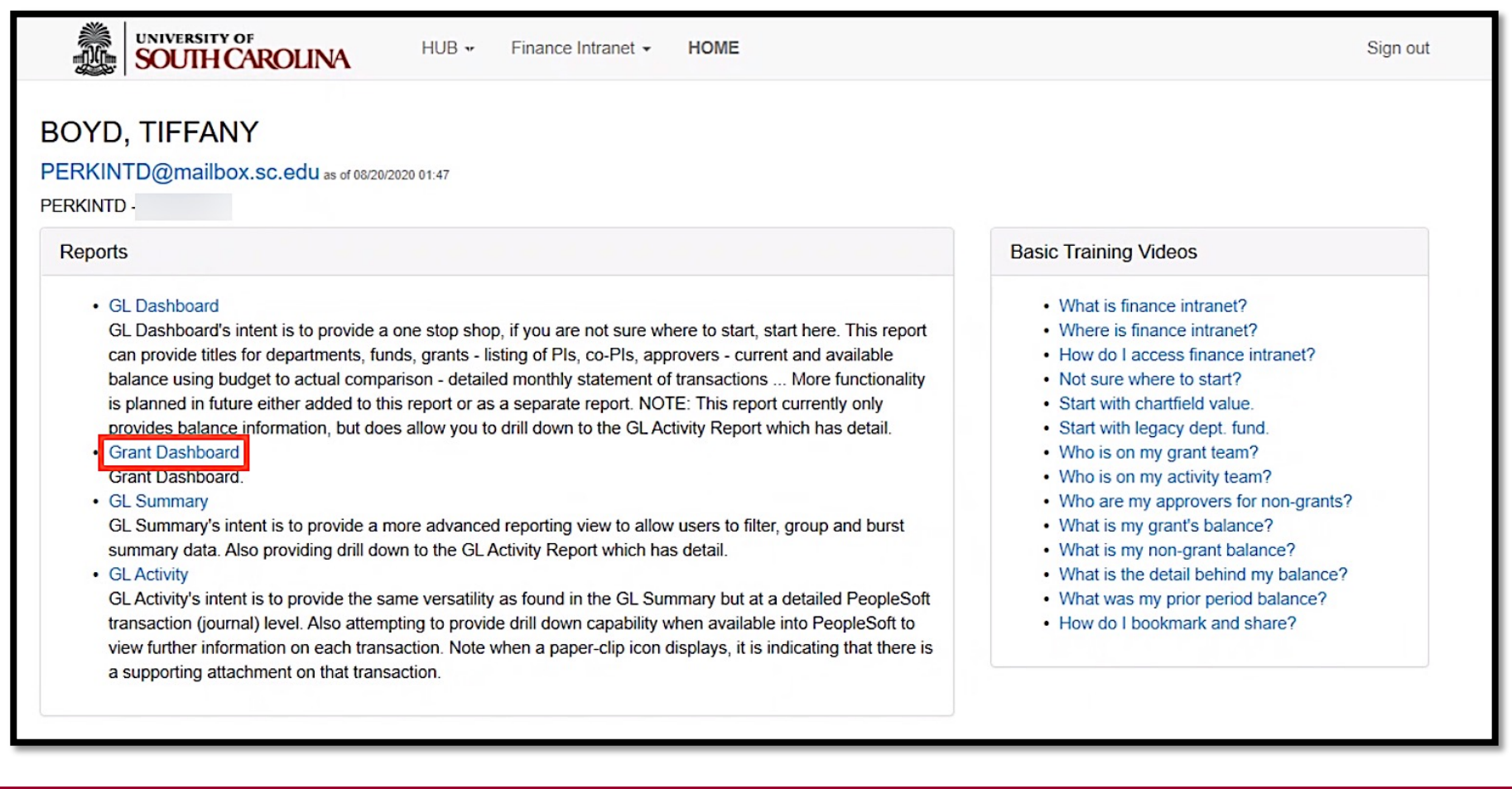

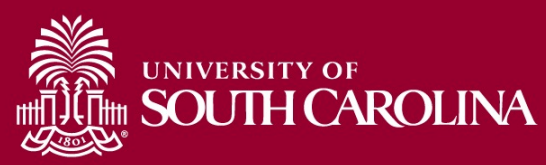

# **Grant Dashboard - Search Criteria**

Provides the ability to view expenses grouped into categories as shown on the Standard USC Invoice submitted to sponsors.

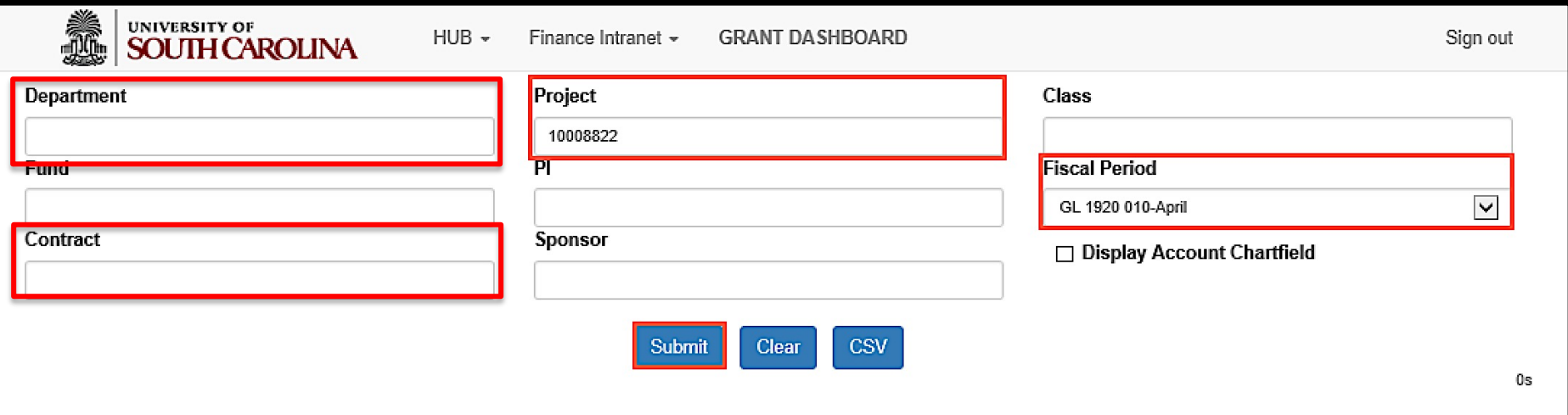

- Search by Contract for grants with multiple projects or by a specific Project
- Select an actual period or month vs. "current open" period
- Select **Display Account Chartfield** to drill down into the Categories to see related accounts

For today's example, we will search by **Project** for fiscal period **1920 April**.

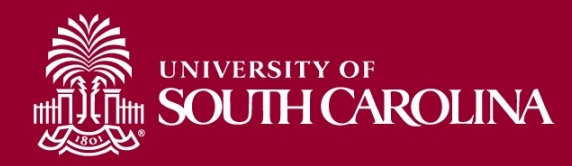

# **PeopleSoft Standard Invoice**

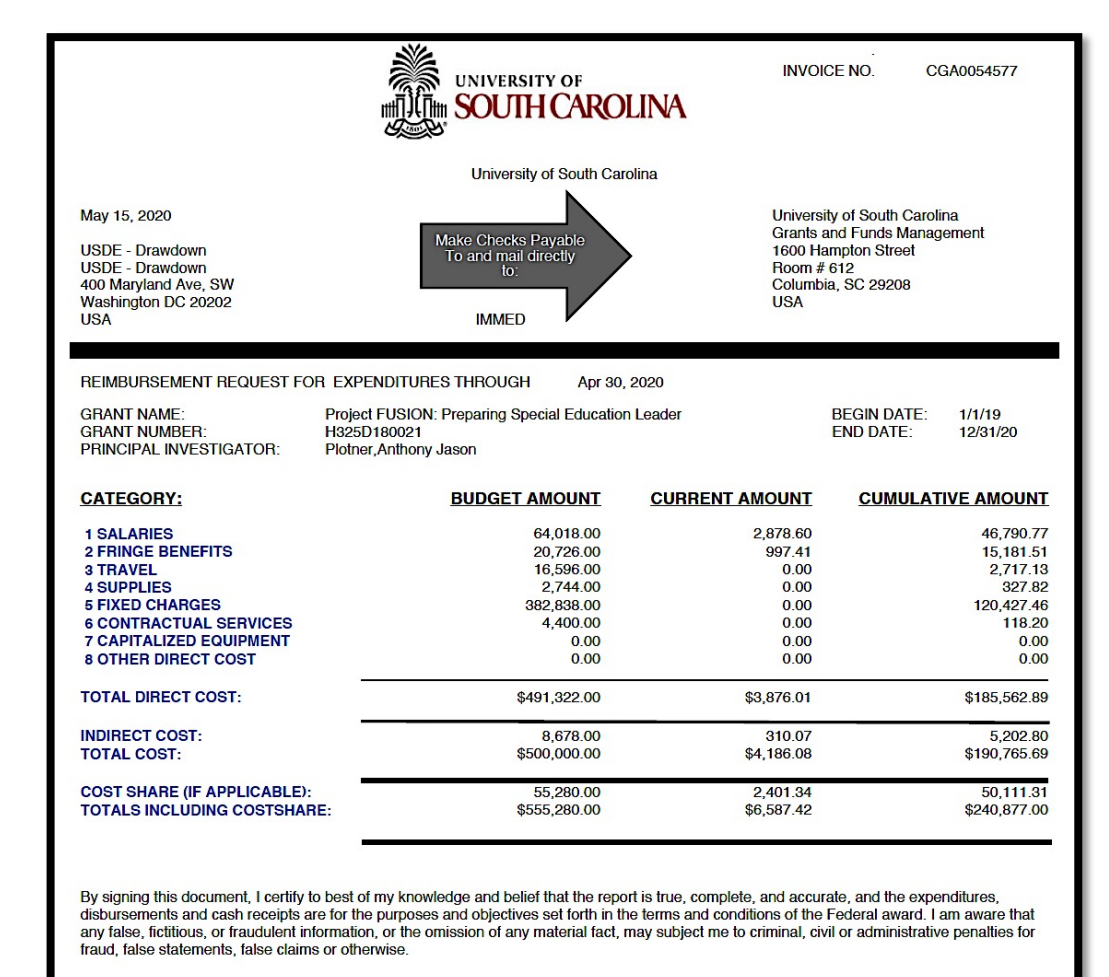

Total: 4,186.08

University of South Carolina **Billing Authority:** Mandy Kibler, Controller

PROJECT ID: 10008822 **DEPT ID:** 152400

**BILLER: Kimberly Welp** 

**UNIVERSITY OF SOUTH CAROLINA** 

Mandy M Kibler billing@mailbox.sc.edu

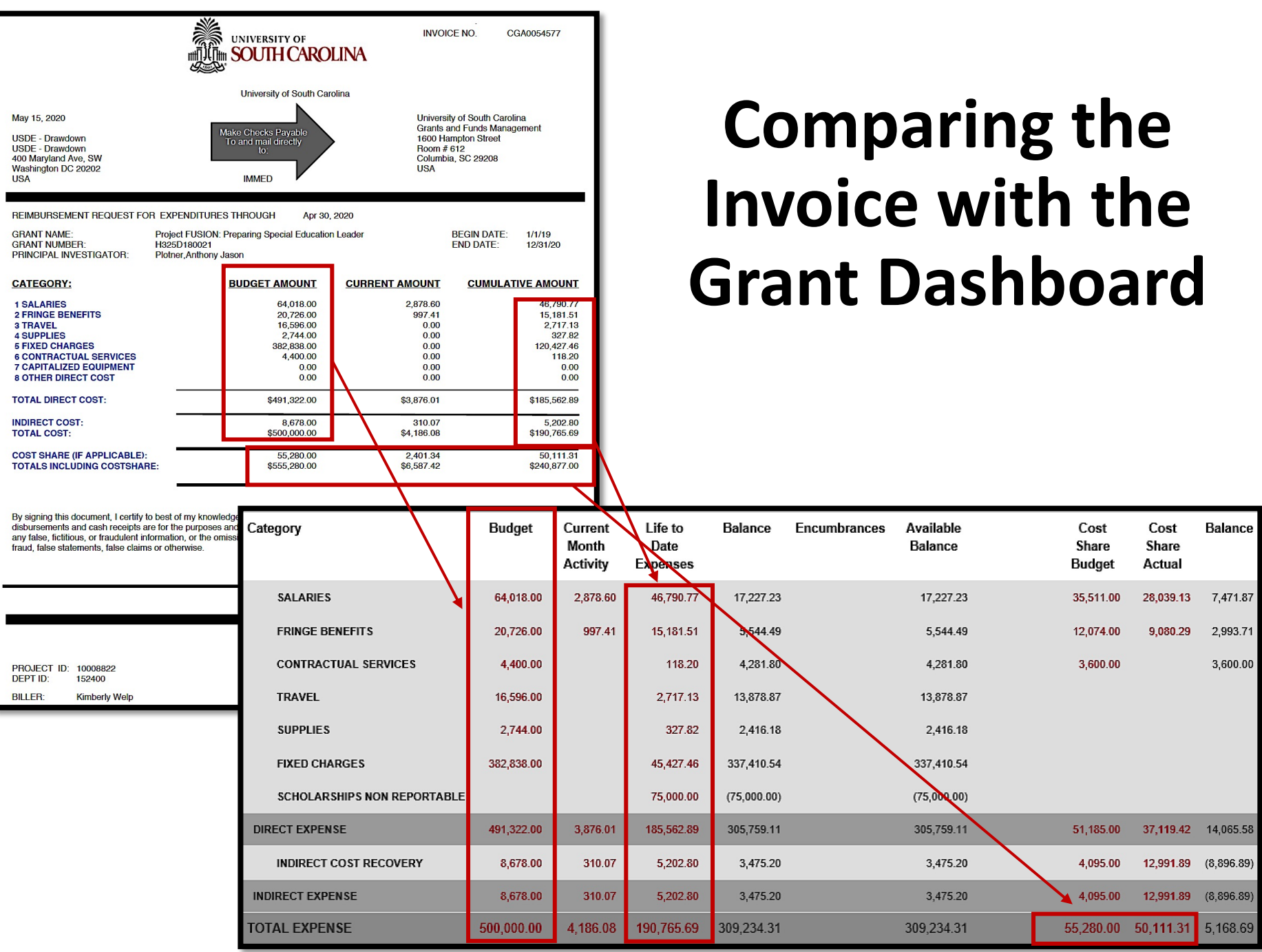

# **Data Review – Project Details**

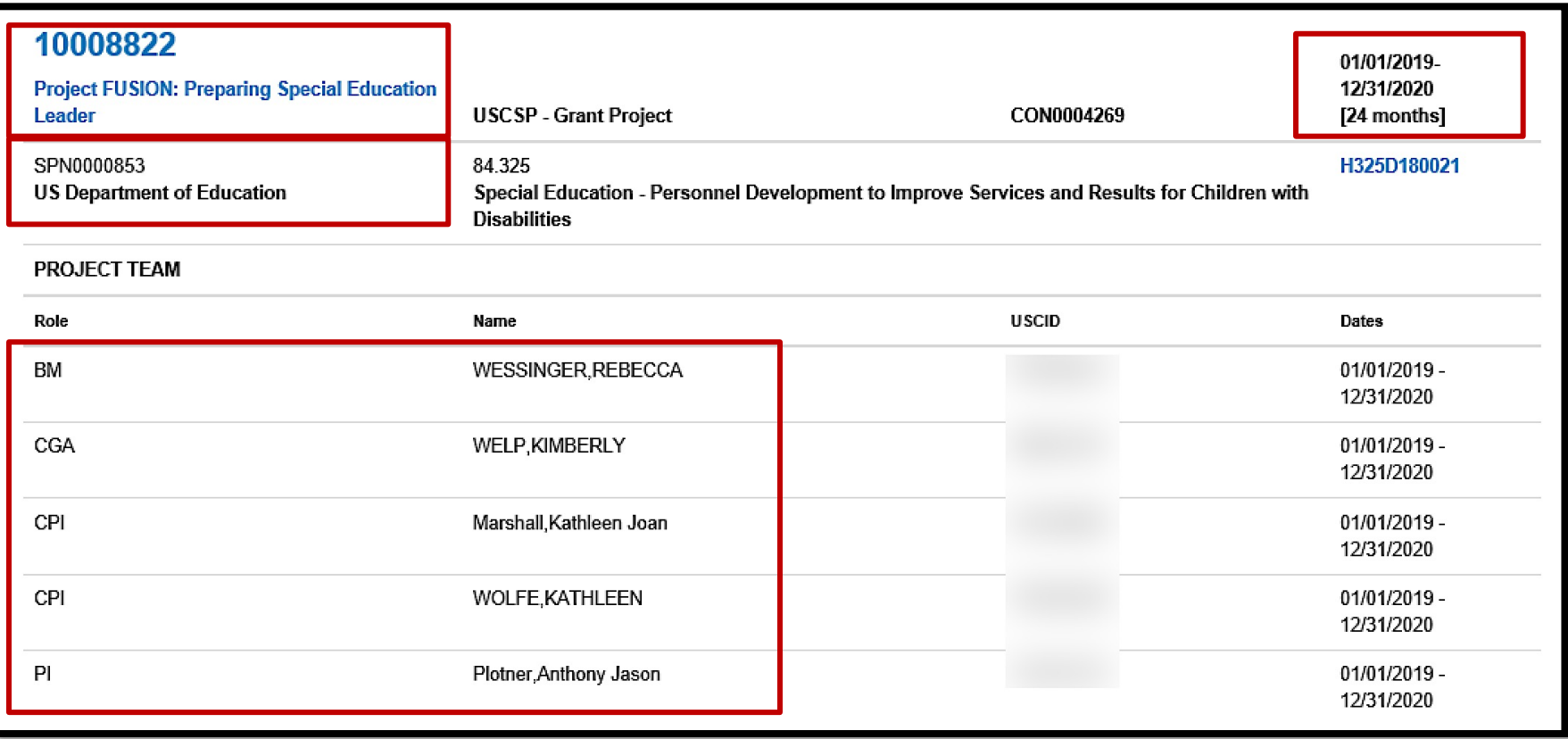

Here you can view the Project name, contract number, beginning/end date, Sponsor, and Project Team.

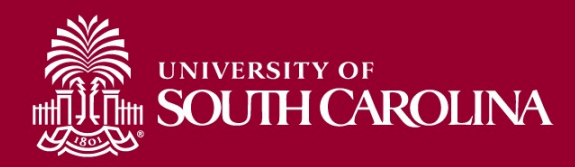

# **Data Review – GL Details**

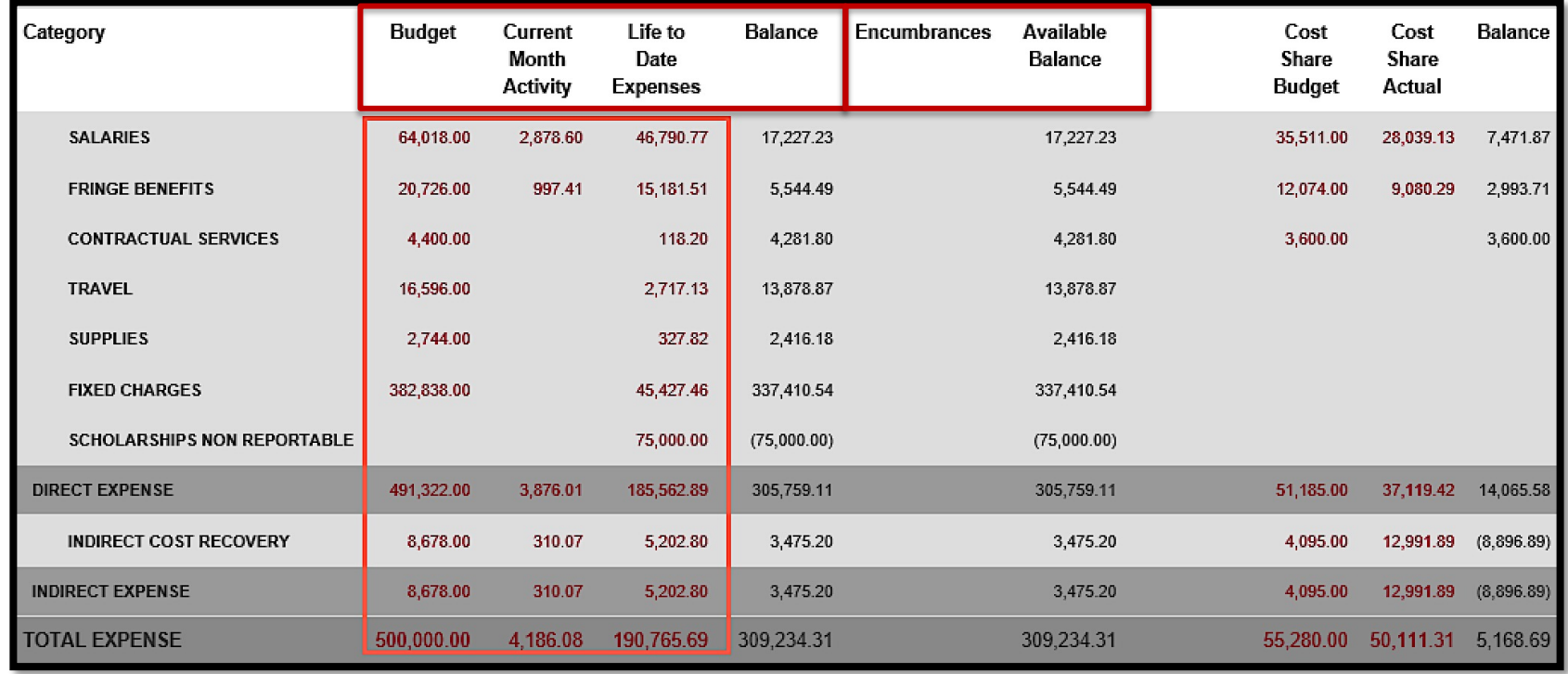

- Total Budget for the project.
- Current Month Activity by each category.
- Balance equals the Budget minus the Life to Date Expenses.
- If there are encumbrances, they will populate in the Encumbrances column and be deducted to calculate the Available Balance.

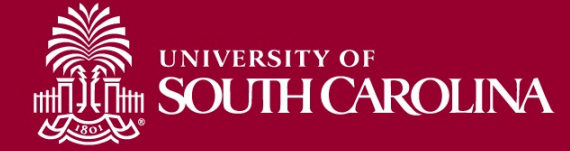

# **Data Review – Cost Share**

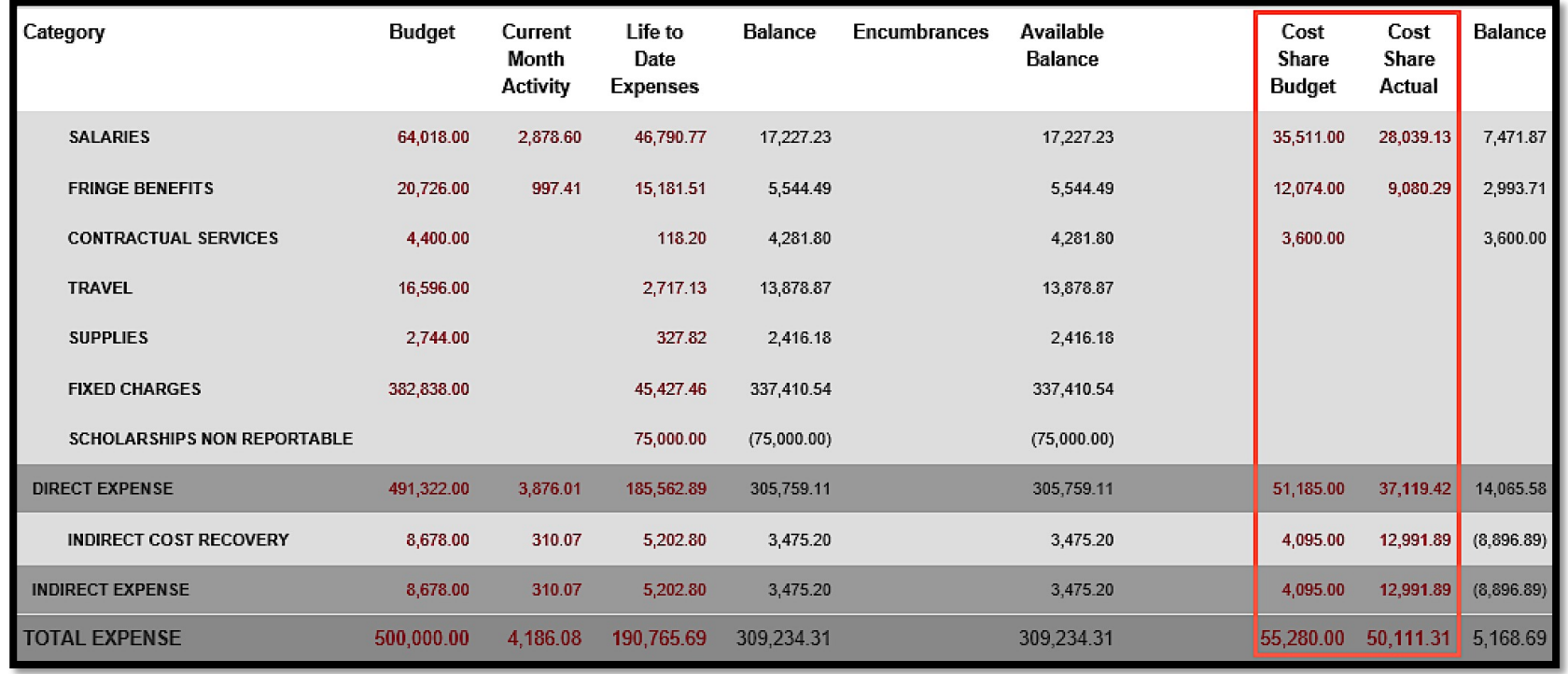

- Portion of project costs not provided by the sponsor.
- Most sponsors expect cost share to be charged in **ratio** throughout the life of the project.

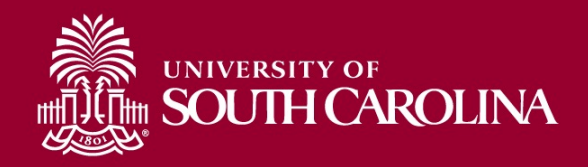

# **Search Criteria – Display Account Details**

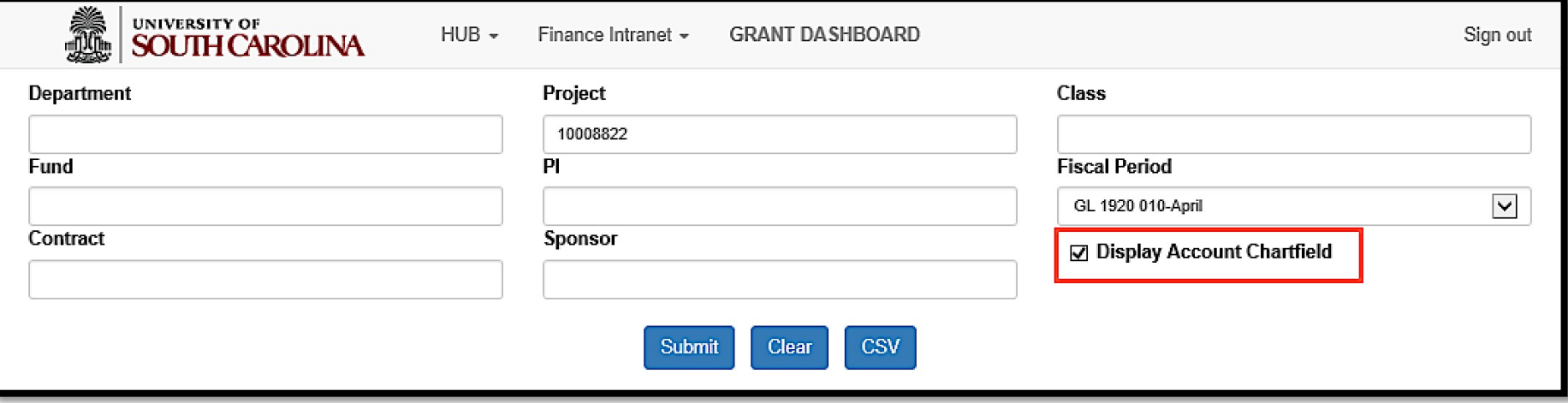

- Select "Display Account Chartfield" to expand the Categories.
- Expanded view will display the account codes that roll into each Category.

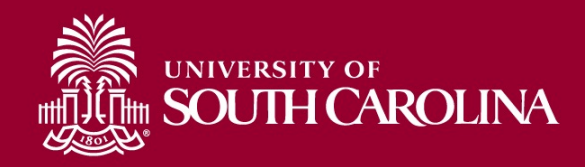

### **Data Review – Account Details**

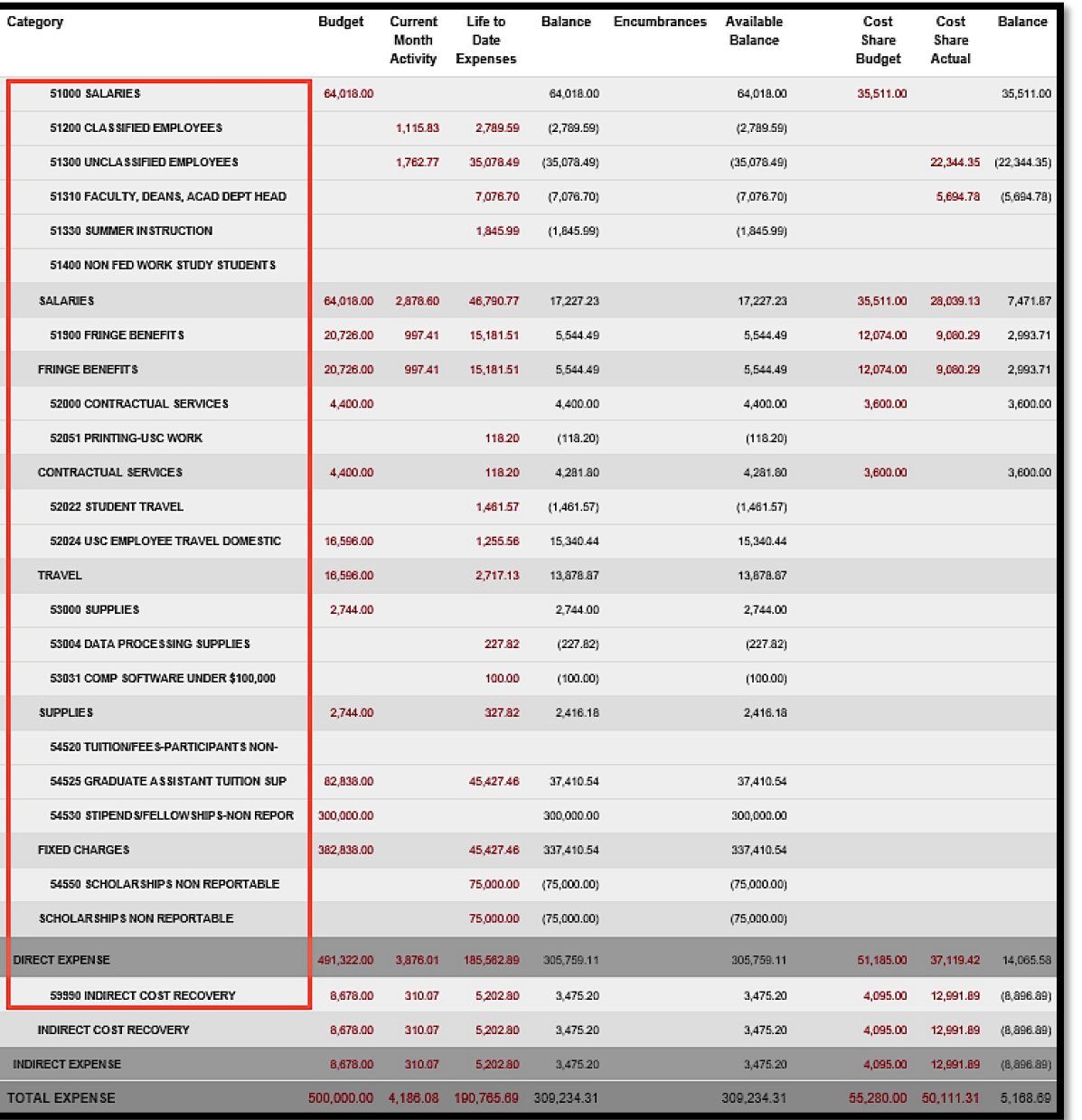

- Select **Display Account Chartfield** to view all accounts listed within each category.
- It gives you the ability to view accounts within each category based on the invoice submitted to the sponsor.
- Useful for when sponsors question expenses.
	- Be sure to review expenses and reconcile accounts within 30 days of the project end date.

### **Data Review – Salaries**

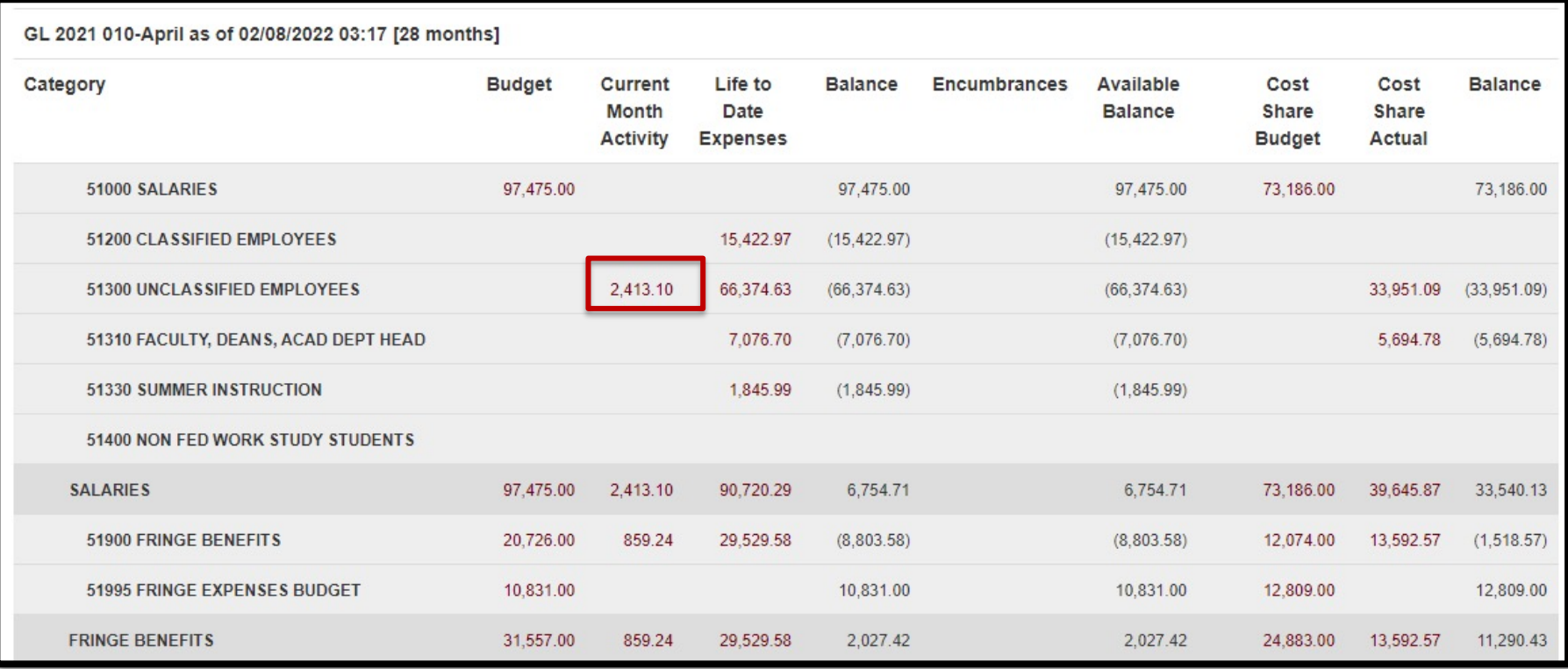

- Provides the ability to drill down into the expense activity.
- Click on the expense you want to drill down for more information.

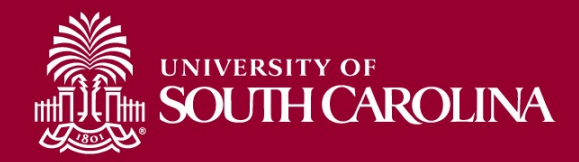

### **Data Review – Salaries**

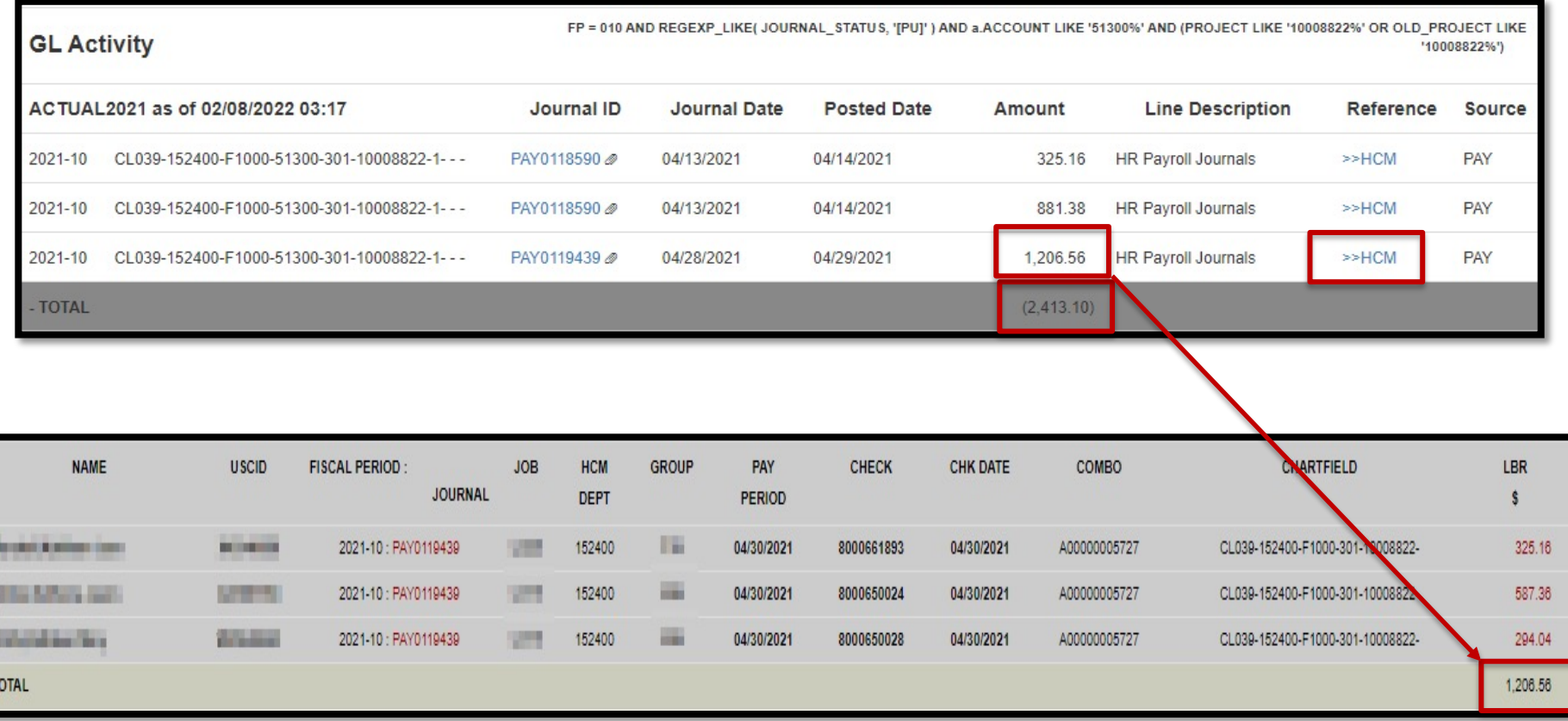

• Can view specific payroll data by drilling down using the HCM hyperlink.

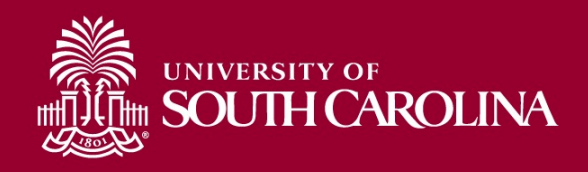

### **Data Review – Expense Details**

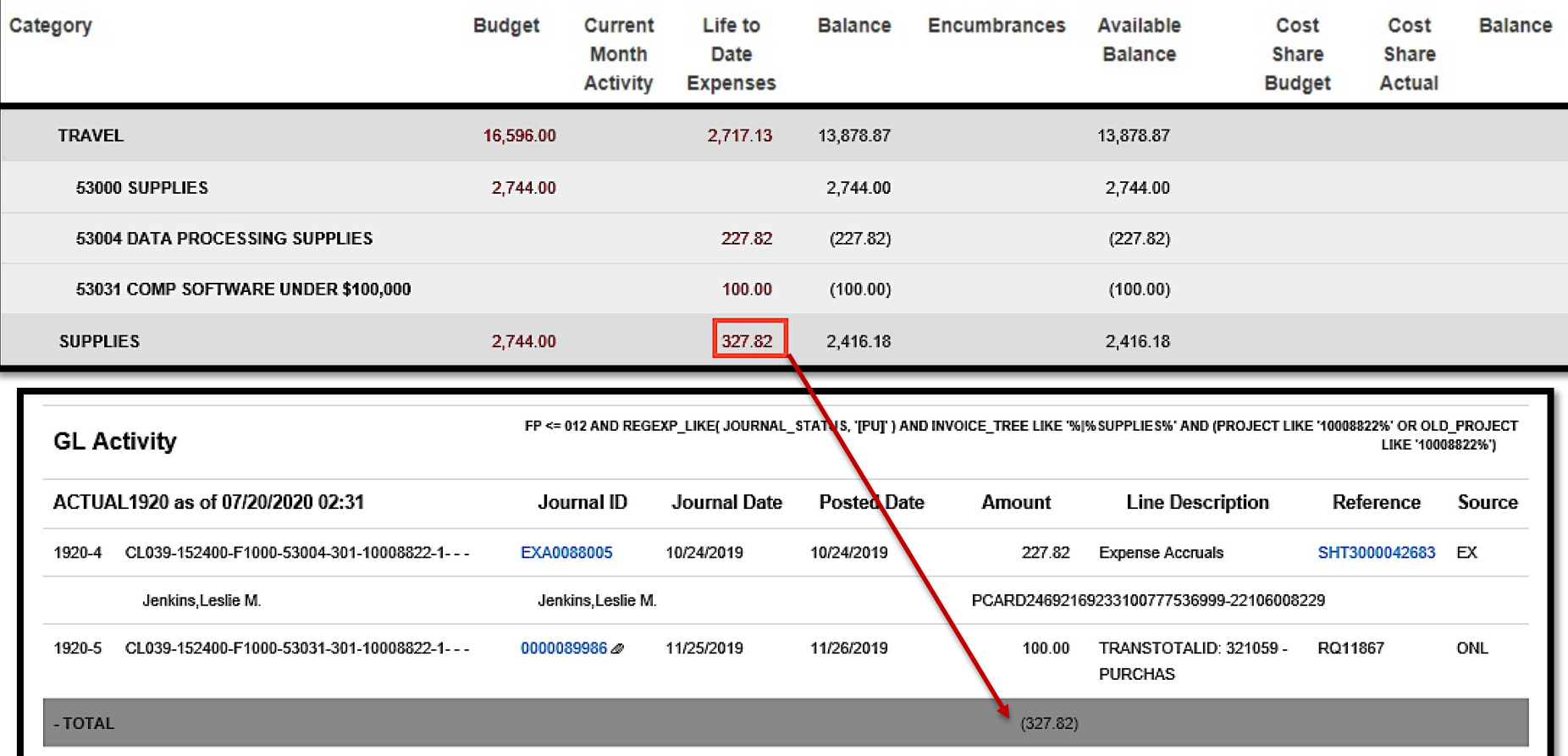

• Provides the ability to drill down into the expense activity.

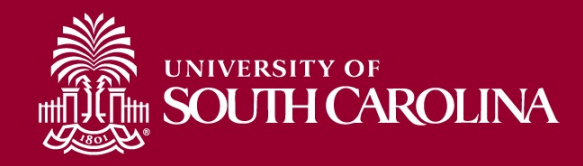

### **Grant Dashboard – How to Use the Burn Rates**

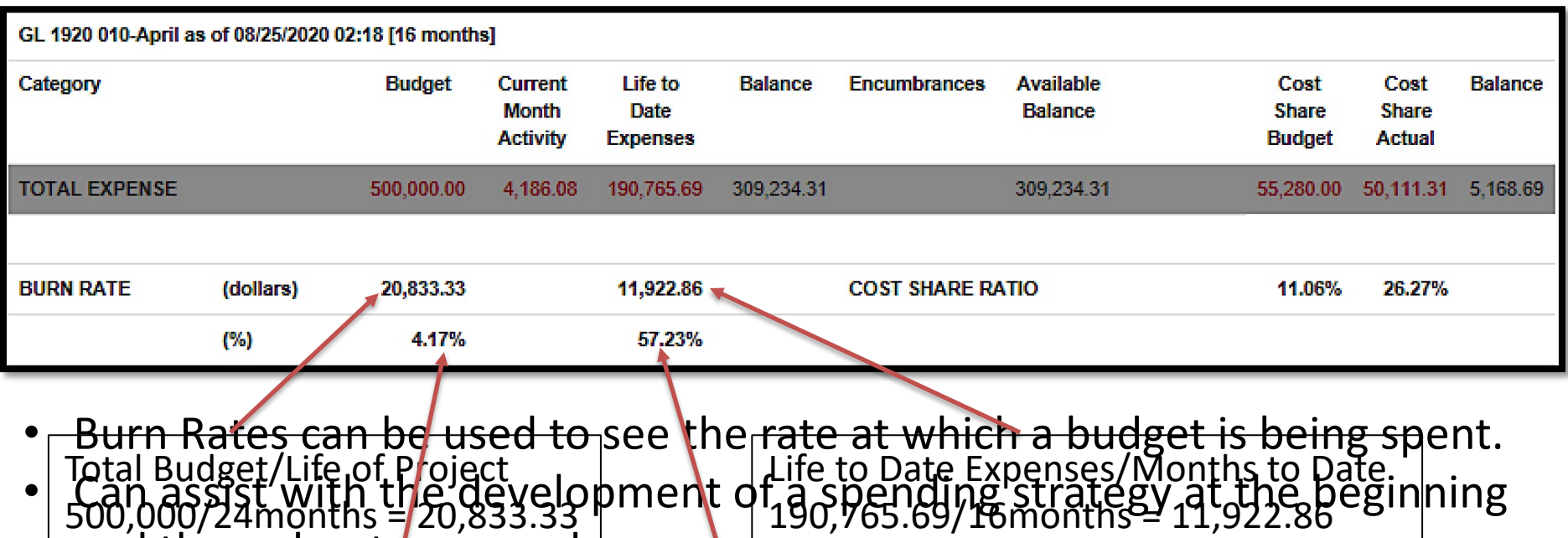

and throughout an award

Monthim Bundget BuBe Ration dot tal Bhitrate flata Ago Bth bu Rutha Sets (An Pobly Budget Burn Rate 20,833.38/590,000 = 4.17% ces de equipment, tuition expênses, etc. can cause

spending spikes and the rates to be skewed.

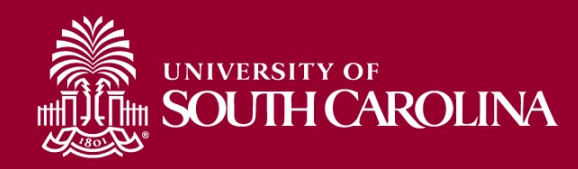

# **Inactive Project**

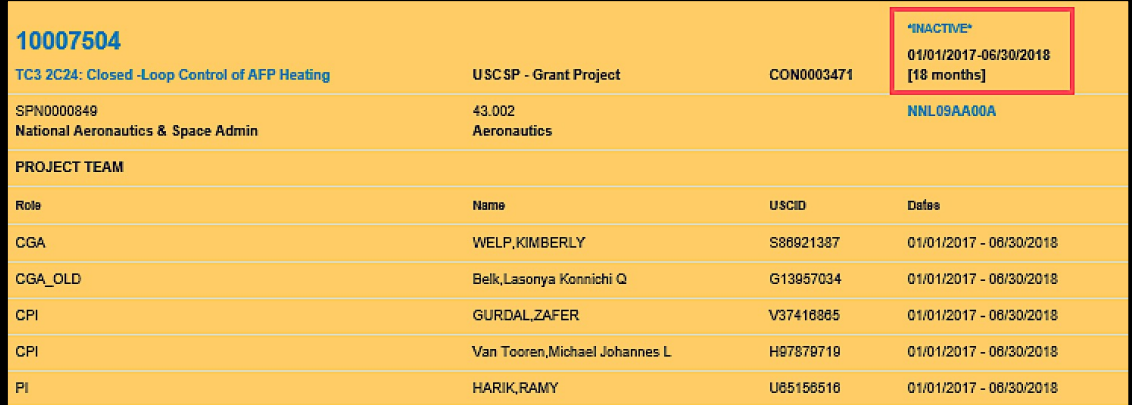

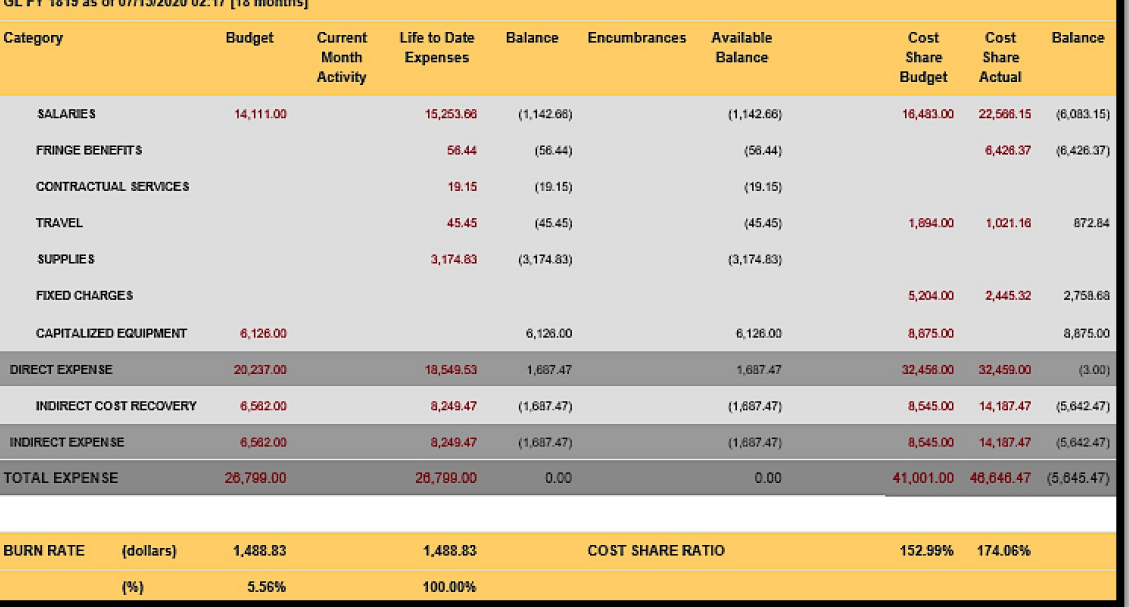

#### Inactive contracts or projects will return as yellow.

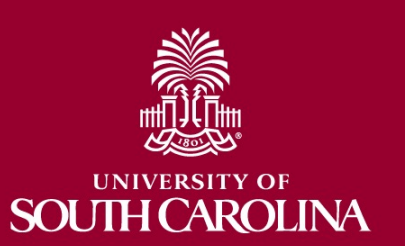

# **Using the Grant Dashboard**

• Live Demonstration

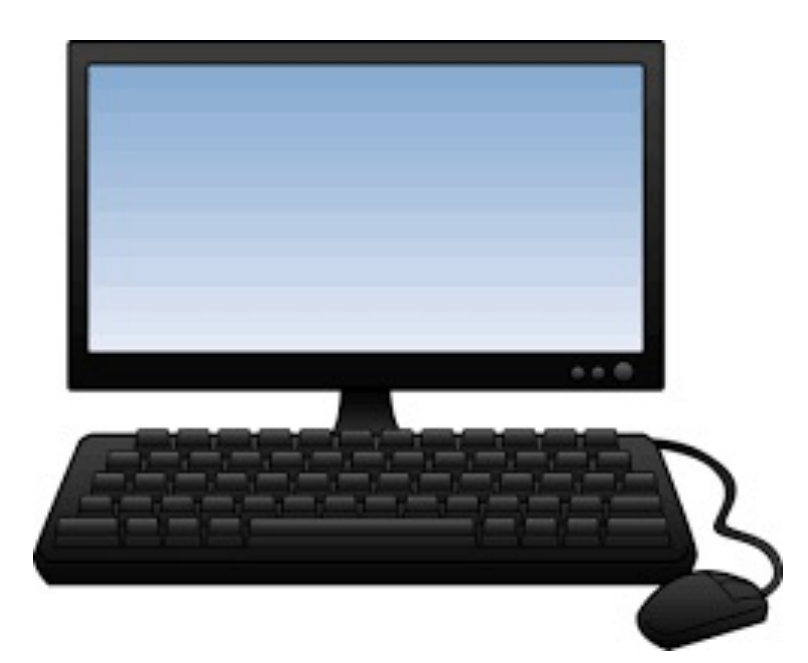

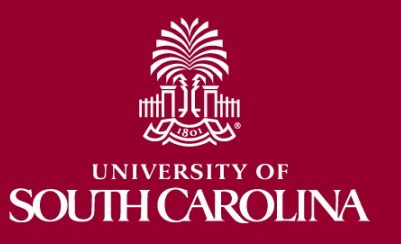

# **Grant Dashboard – Key Take-Aways**

- Always select a **Fiscal Period**.
- Use the **Display Account Chartfield** checkbox to view account information.
- Balance should equal the Budget minus the Life to Date Expenses.
- Remember, you can also drill down into any of the expenses including payroll.
- Look at Cost share, the portion of project costs not provided by the sponsor.
- Most sponsors expect cost share to be charged in **ratio** throughout the life of the project.
- The **CGA** role is your **Post Award Accountant (PAA).**
- All invoicing questions should be routed through your PAA.
- This is the preferred tool when reviewing grants (USCSP projects, 100XXXXX).

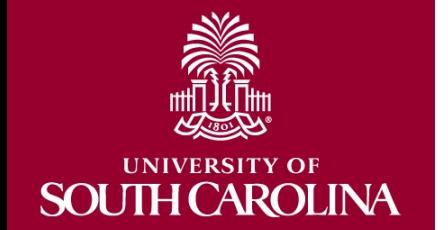

# **GL SUMMARY**

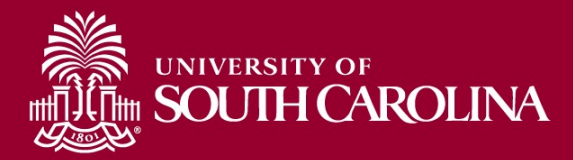

# **Finance Intranet – GL Summary**

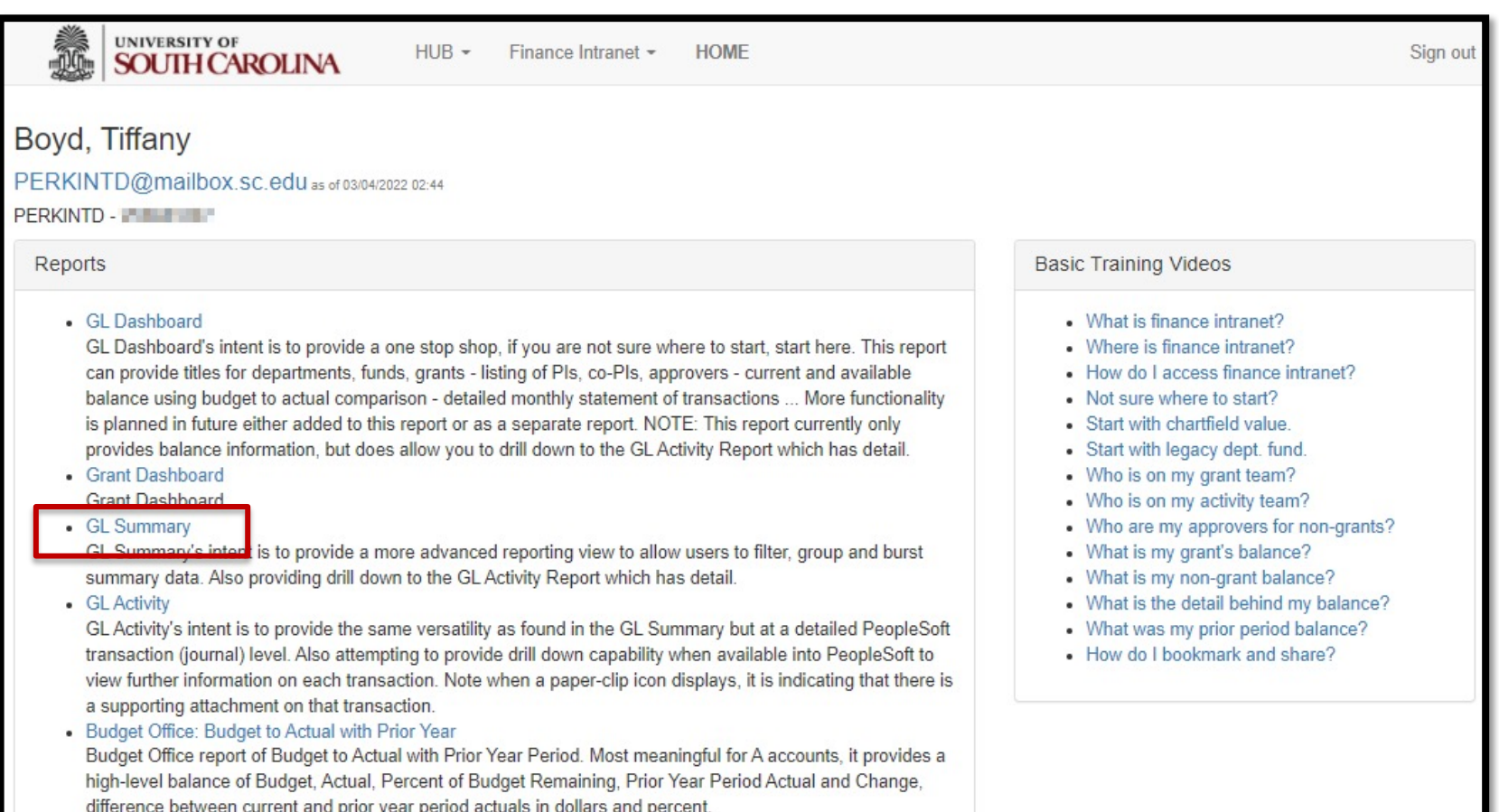

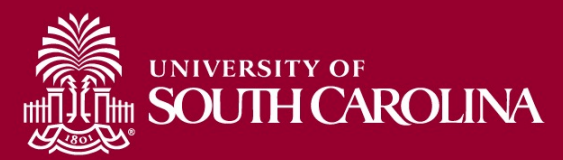

# **GL Summary – Search Criteria**

Provides a more advanced reporting view to allow users to filter, group and burst summary data.

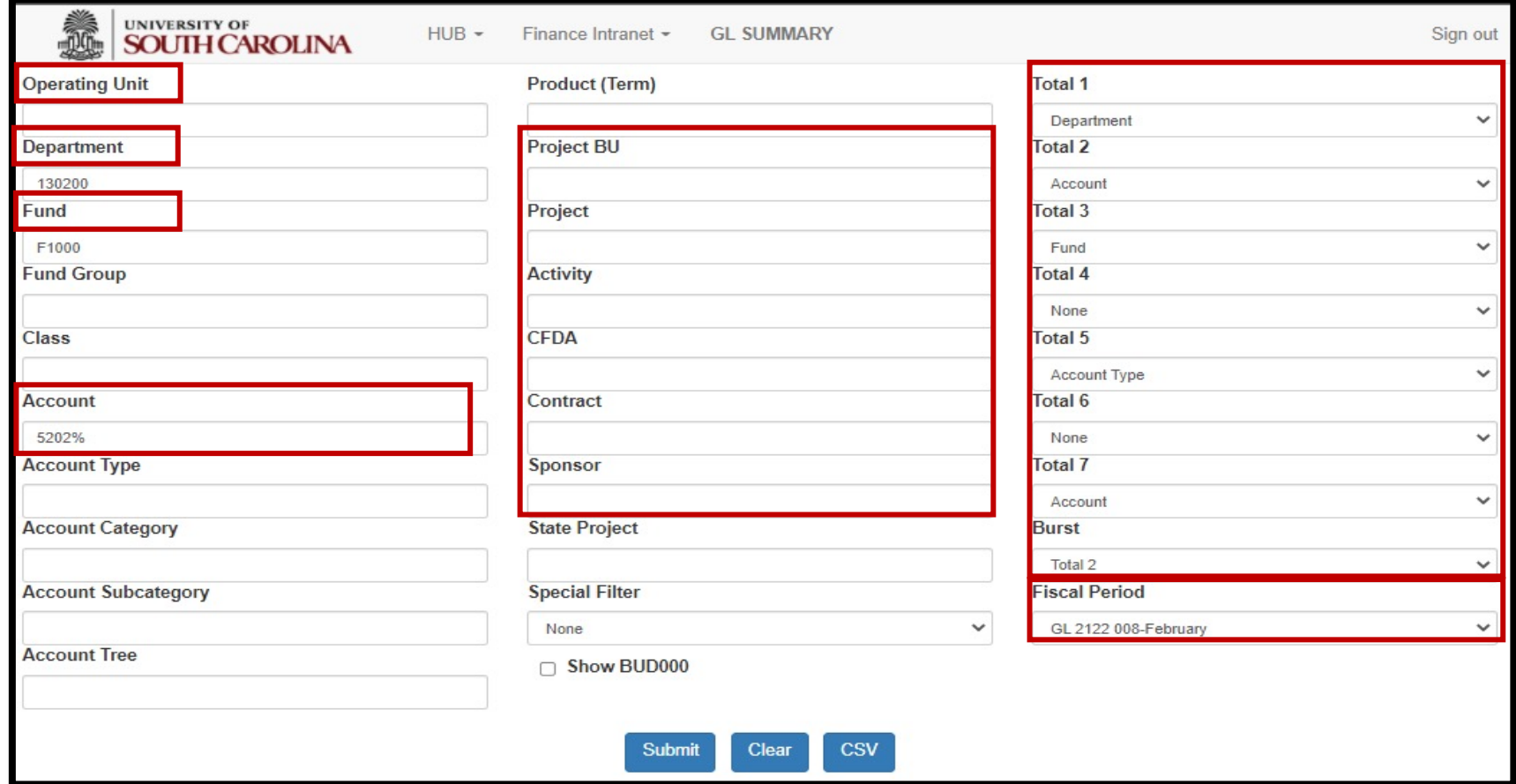

#### **Search By:**

- Department/Fund, Department/Fund/Account, Project, etc.
- Total, Sub-Total, or Burst
- Select a Fiscal Period

# **GL Summary – Data Review**

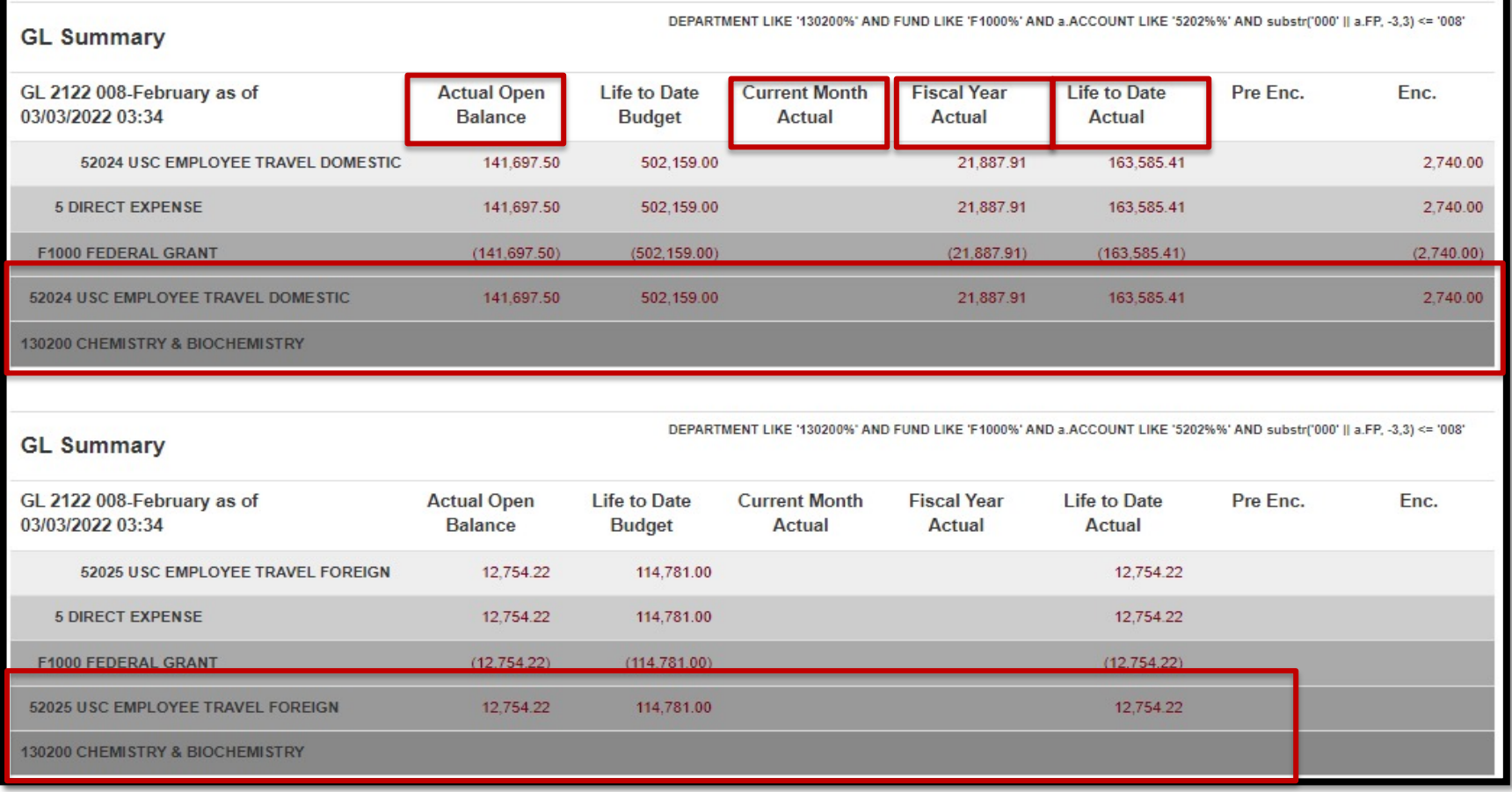

- In this example, Total 2 (Account) was used to Burst or summarize the data for 130200 F Funds for February FY 2122.
- The "%" sign was used to pull in all the travel accounts.

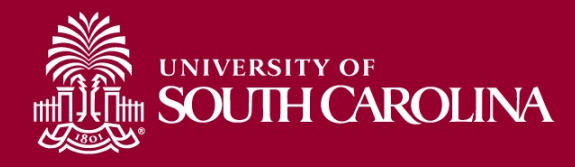

# **GL Summary – Data Review**

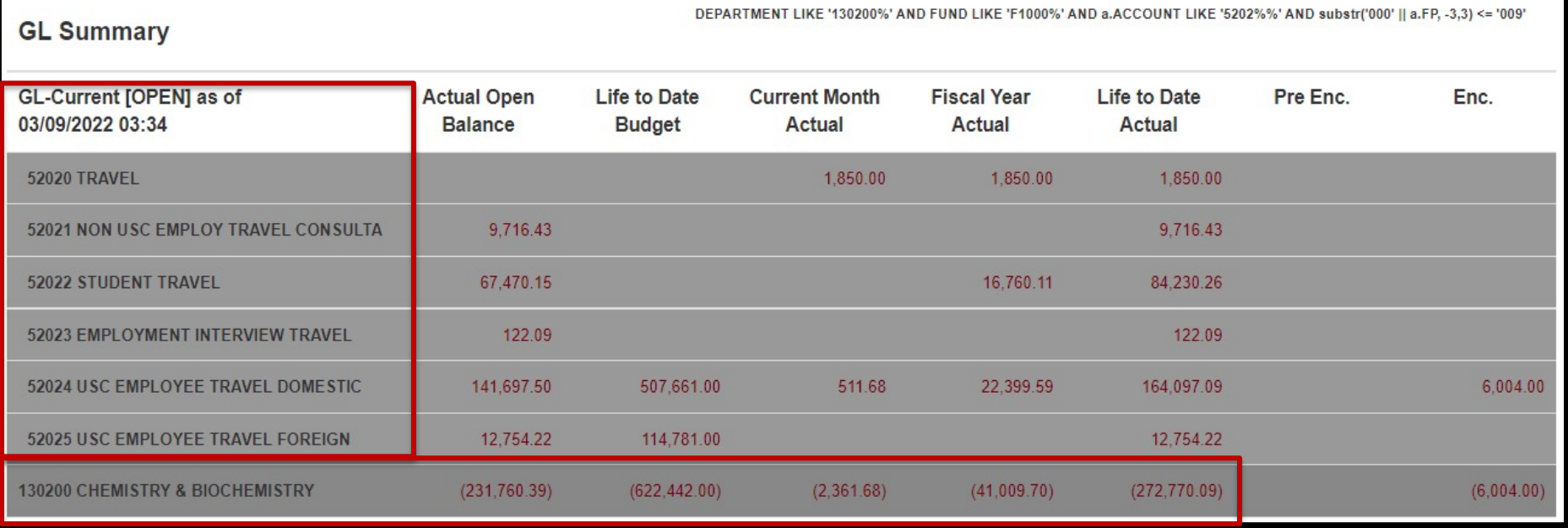

- In this example, Total 1 (Department) was used to Burst or summarize the data for 130200 F Funds for February FY 1920.
- The "%" sign was used to pull in all the travel accounts.

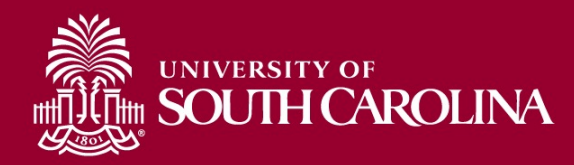

# **Using the GL Summary**

• Live Demonstration

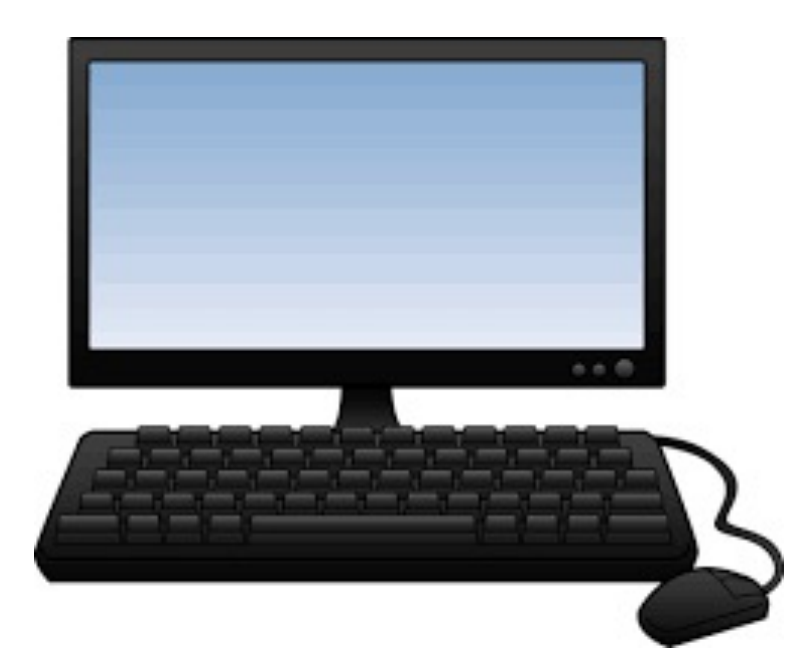

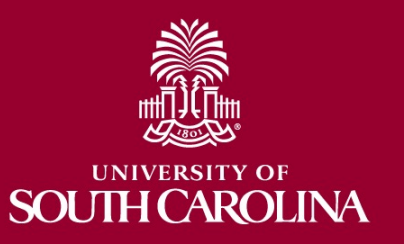

# **GL Summary – Key Take-Aways**

- Always select a **Fiscal Period**.
- Use the **Display Account Chartfield** checkbox to view account information.
- For A funds, life to date expenses equal fiscal year to date.
- For non-A funds, the life to date is the true life of the fund.
- For grant projects, life to date amounts reflect true life to date expenses.
- Use the percent sign (%) to pull in additional search values.
- You can drill down into any of the expenses including payroll.
- Use the Grant Dashboard when reviewing grants.

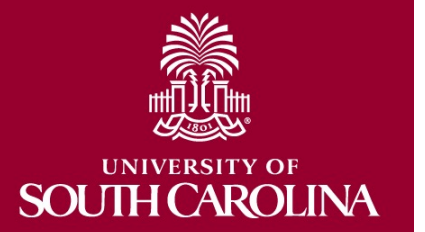

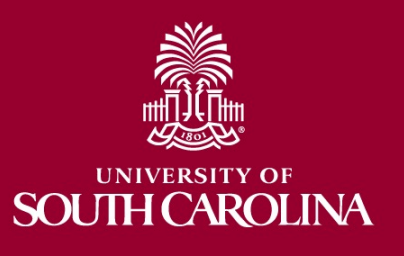

# **GL ACTIVITY**

# **Finance Intranet – GL Activity**

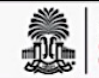

UNIVERSITY OF<br>**SOUTH CAROLINA** 

 $HUB -$ 

Finance Intranet -**HOME**  Sign out

#### BOYD, TIFFANY

#### PERKINTD@mailbox.sc.edu as of 08/20/2020 01:47

#### PERKINTD -

#### **Reports**

#### • GL Dashboard

GL Dashboard's intent is to provide a one stop shop, if you are not sure where to start, start here. This report can provide titles for departments, funds, grants - listing of PIs, co-PIs, approvers - current and available balance using budget to actual comparison - detailed monthly statement of transactions ... More functionality is planned in future either added to this report or as a separate report. NOTE: This report currently only provides balance information, but does allow you to drill down to the GL Activity Report which has detail.

#### • Grant Dashboard Grant Dashboard.

• GL Summary

GL Summary's intent is to provide a more advanced reporting view to allow users to filter, group and burst summary data. Also providing drill down to the GL Activity Report which has detail.

#### • GL Activity

GL Activity's intent is to provide the same versatility as found in the GL Summary but at a detailed PeopleSoft transaction (journal) level. Also attempting to provide drill down capability when available into PeopleSoft to view further information on each transaction. Note when a paper-clip icon displays, it is indicating that there is a supporting attachment on that transaction.

#### **Basic Training Videos**

- What is finance intranet?
- Where is finance intranet?
- How do I access finance intranet?
- Not sure where to start?
- Start with chartfield value.
- · Start with legacy dept. fund.
- Who is on my grant team?
- Who is on my activity team?
- Who are my approvers for non-grants?
- What is my grant's balance?
- What is my non-grant balance?
- What is the detail behind my balance?
- What was my prior period balance?
- How do I bookmark and share?

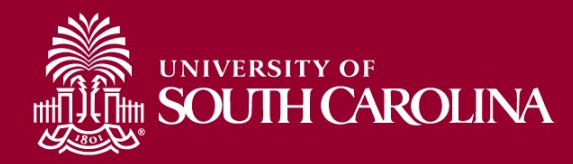

## **GL Activity – Search Criteria**

Provides the same versatility as found in the GL Summary but at a detailed PeopleSoft transaction (journal) level.

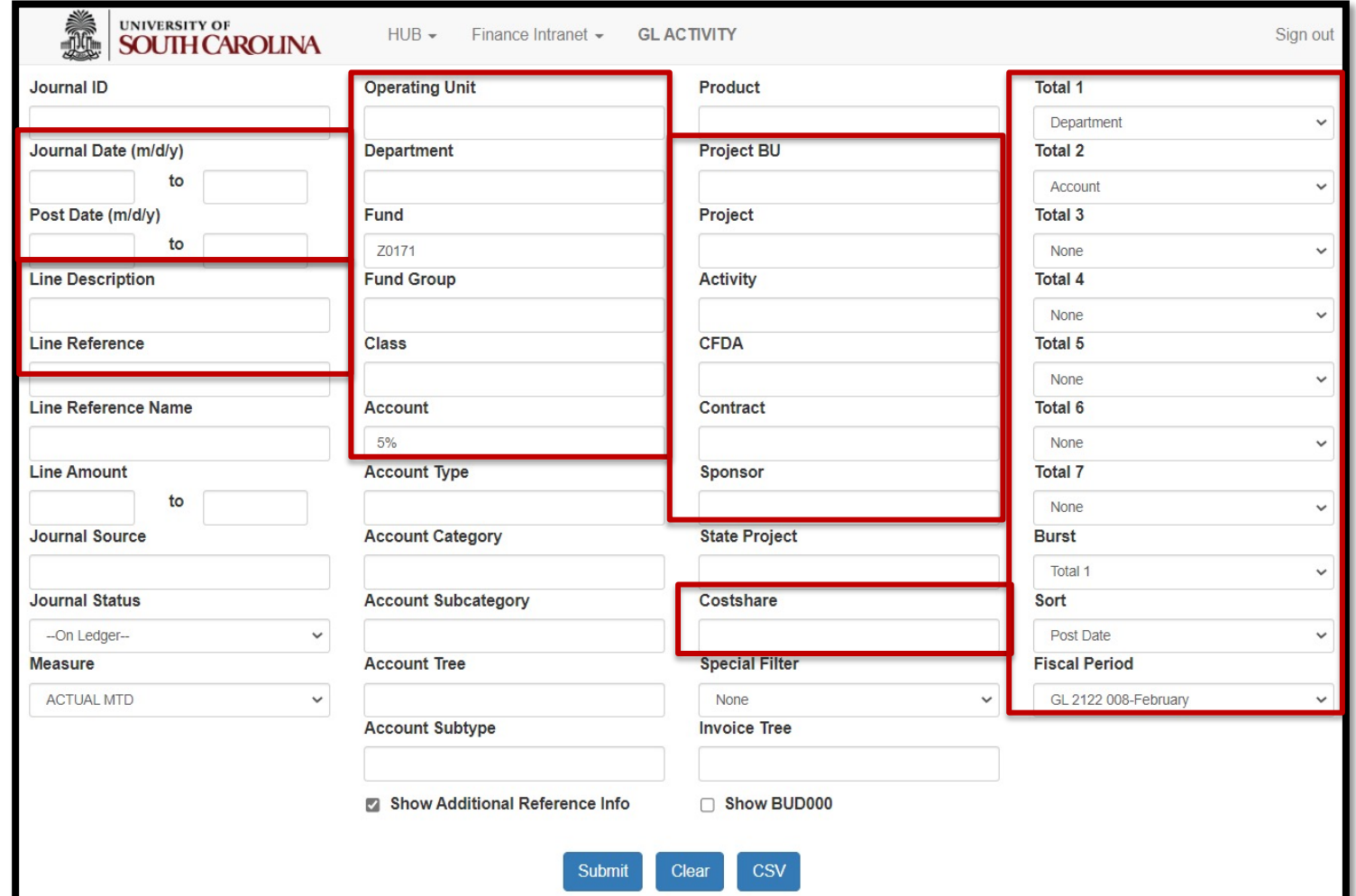

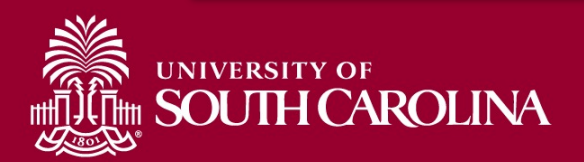

### **GL Activity – Data Review**

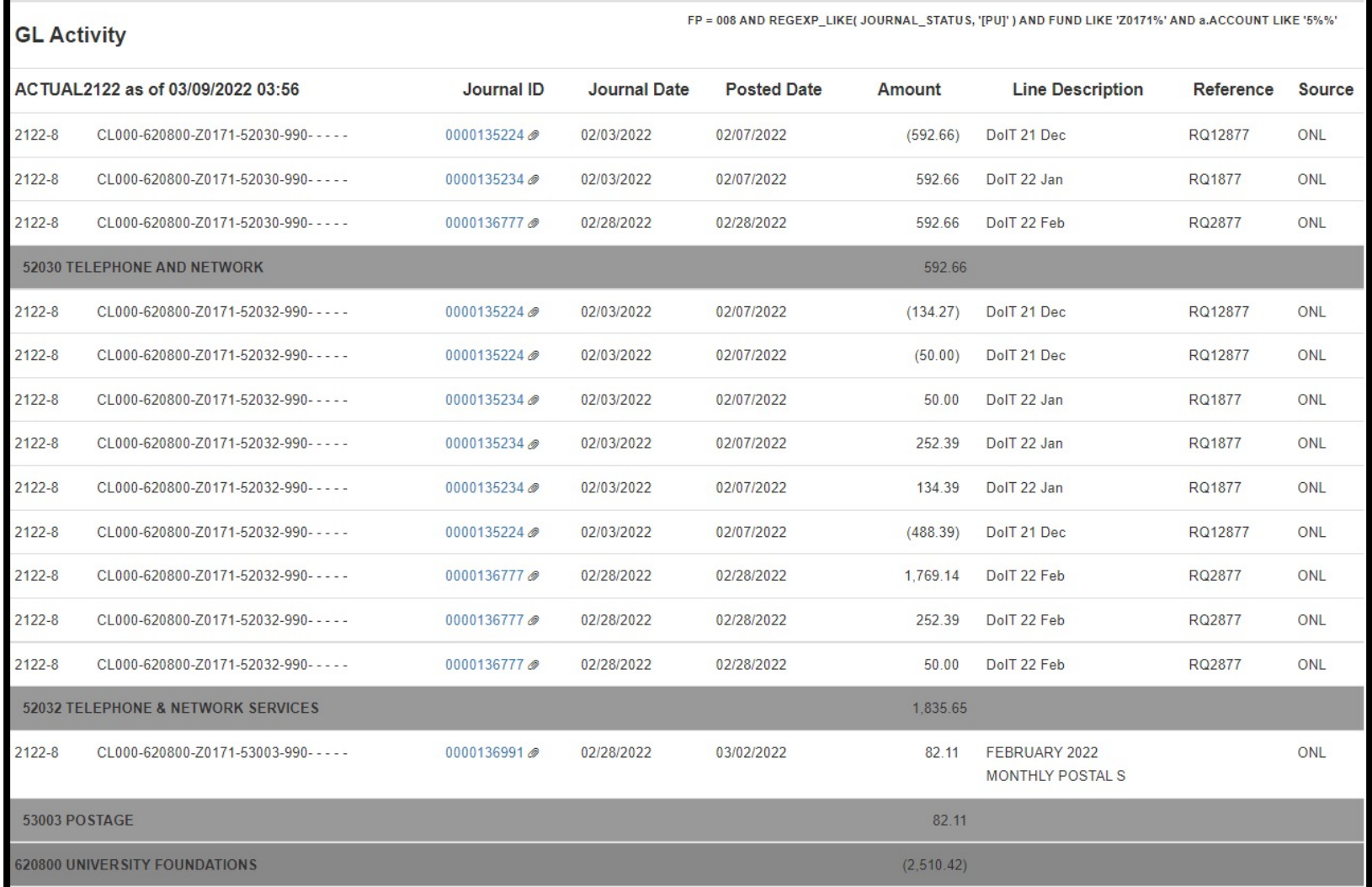

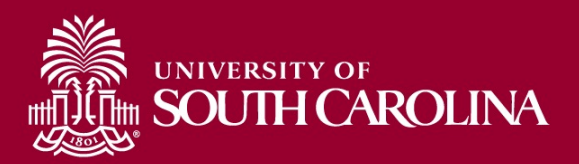

# **Using the GL Activity**

• Live Demonstration

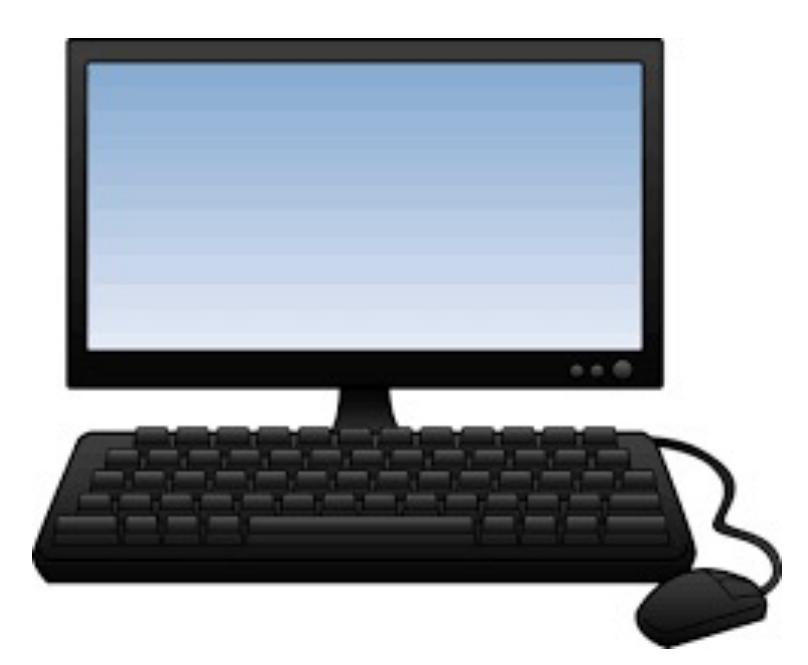

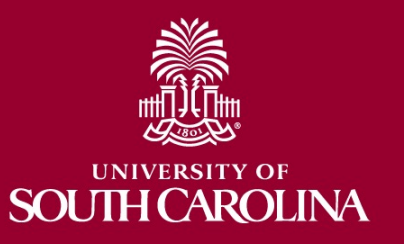

# **GL Activity – Key Take-Aways**

- Always select a **Fiscal Period**.
- This is the drill down activity.
- Hyperlinks will take you to PeopleSoft or HCM Distribution.
- Look up specific transactions using Journal IDs.
- Use line description and reference to help search for transactions
- Total, Sub-total, and burst options are also available.
- You can select a date range to pull transaction activity.

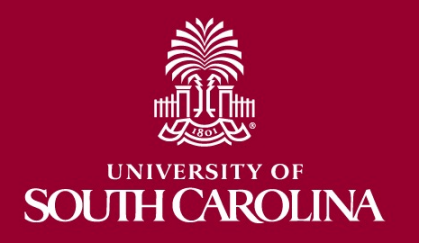

# **HCM DISTRIBUTION**

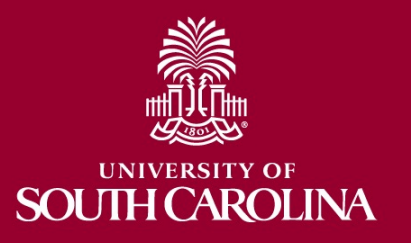

# **The HUB – HCM Distribution**

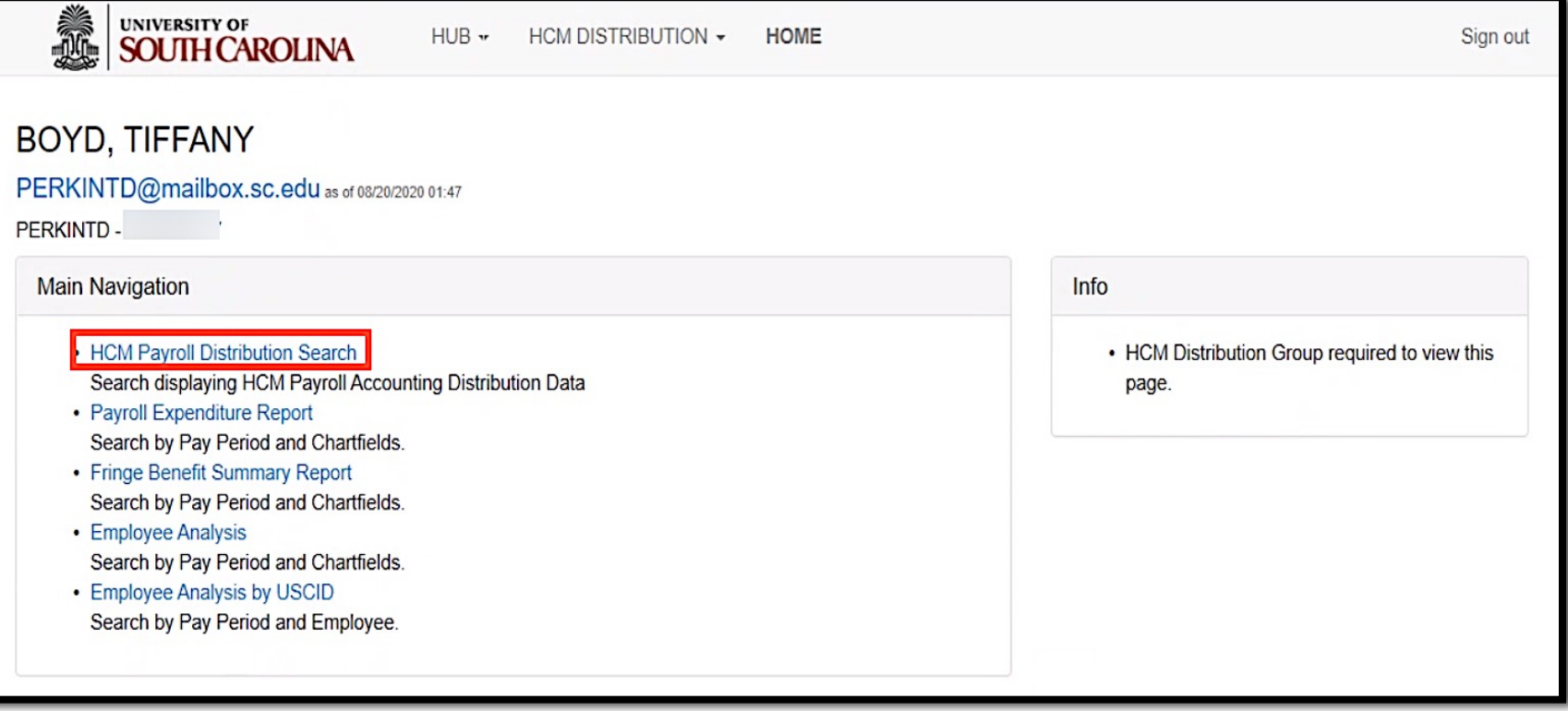

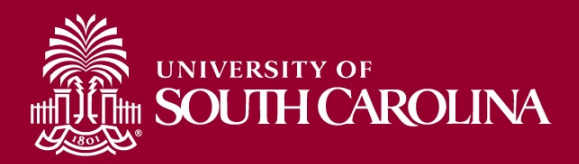

# **HCM Distribution – Search Criteria**

Provides a listing of all employees within the payroll system using a given set of parameters.

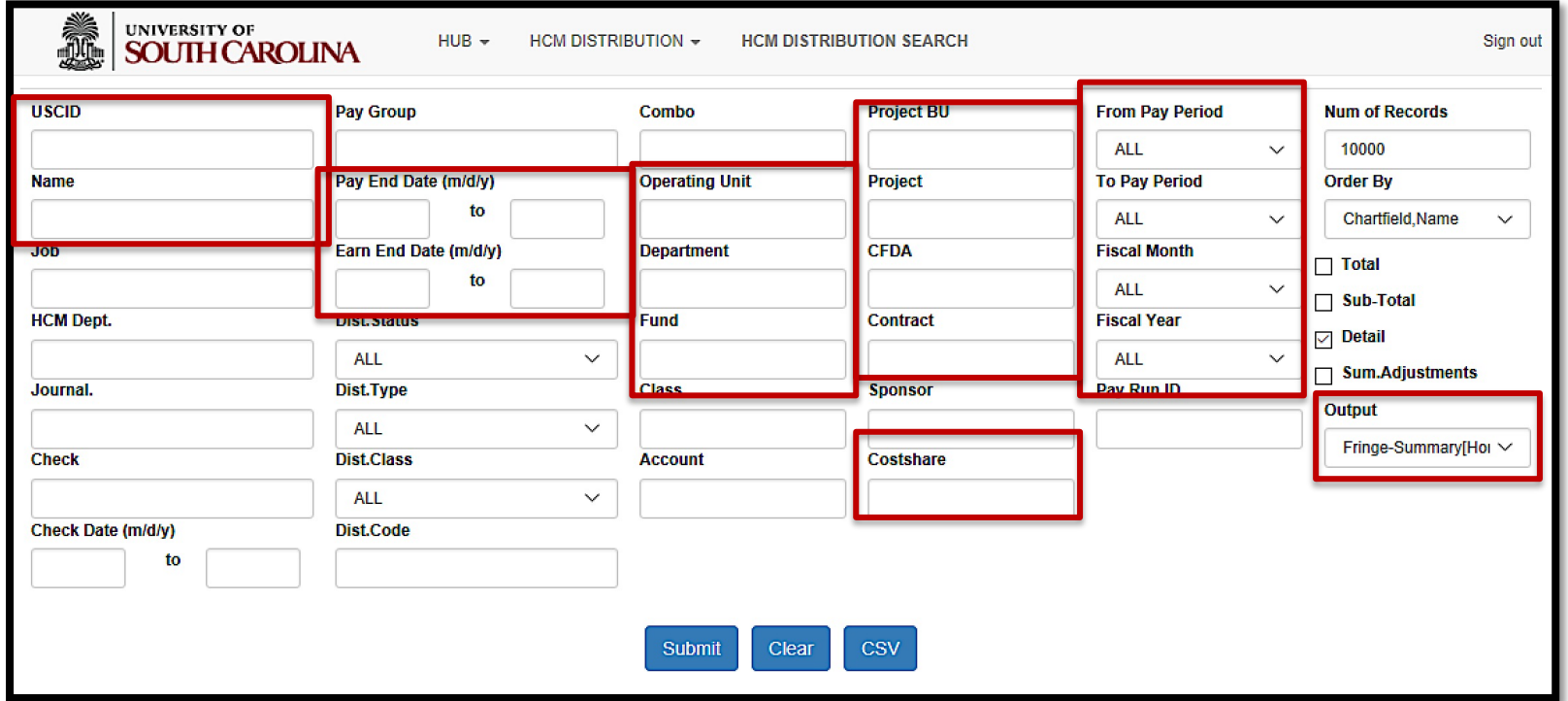

#### **Search By:**

- Operating Unit, Department, Account Code, Earn Code (Dist.Code), Employee, Project, or Cost Share
- Search by from/to pay periods, fiscal month, and/or fiscal year

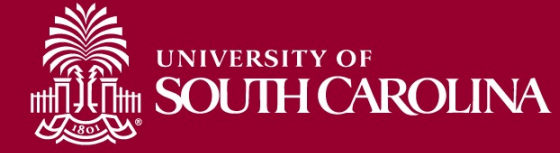

## **HCM Distribution - Search Criteria**

Records Found: 26,672

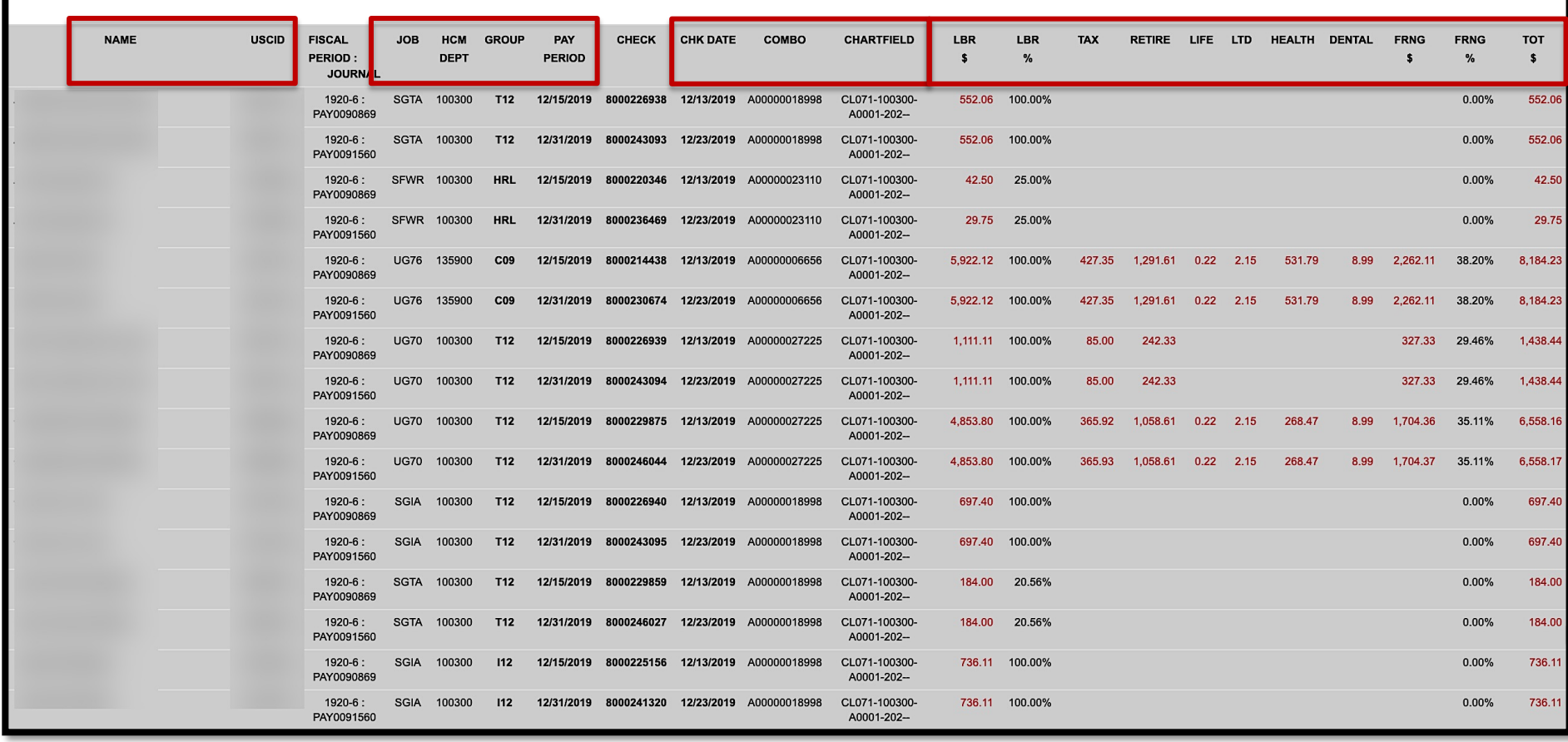

This example is showing payroll for operating unit CL071, by employee, for fiscal month December using the Default Output of "Fringe-Summary(Horizontal)"

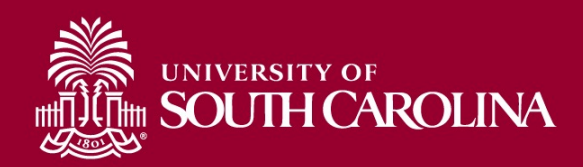

# **HCM Distribution – Search Criteria**

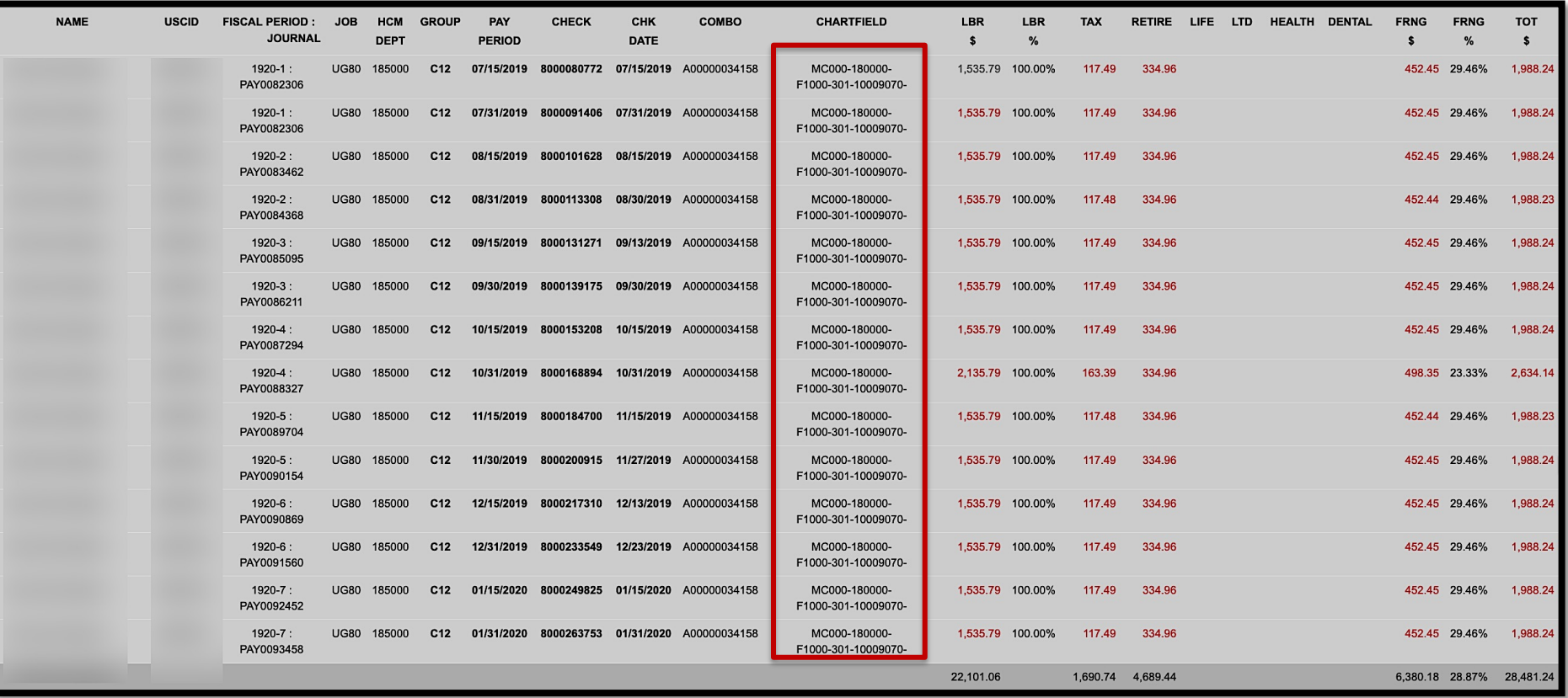

This example is showing payroll, by employee, for a specific project (10009070) for fiscal year 'ALL'.

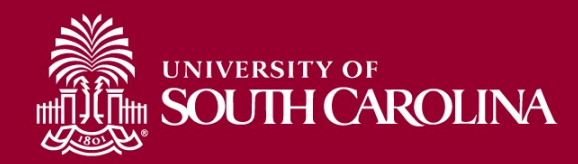

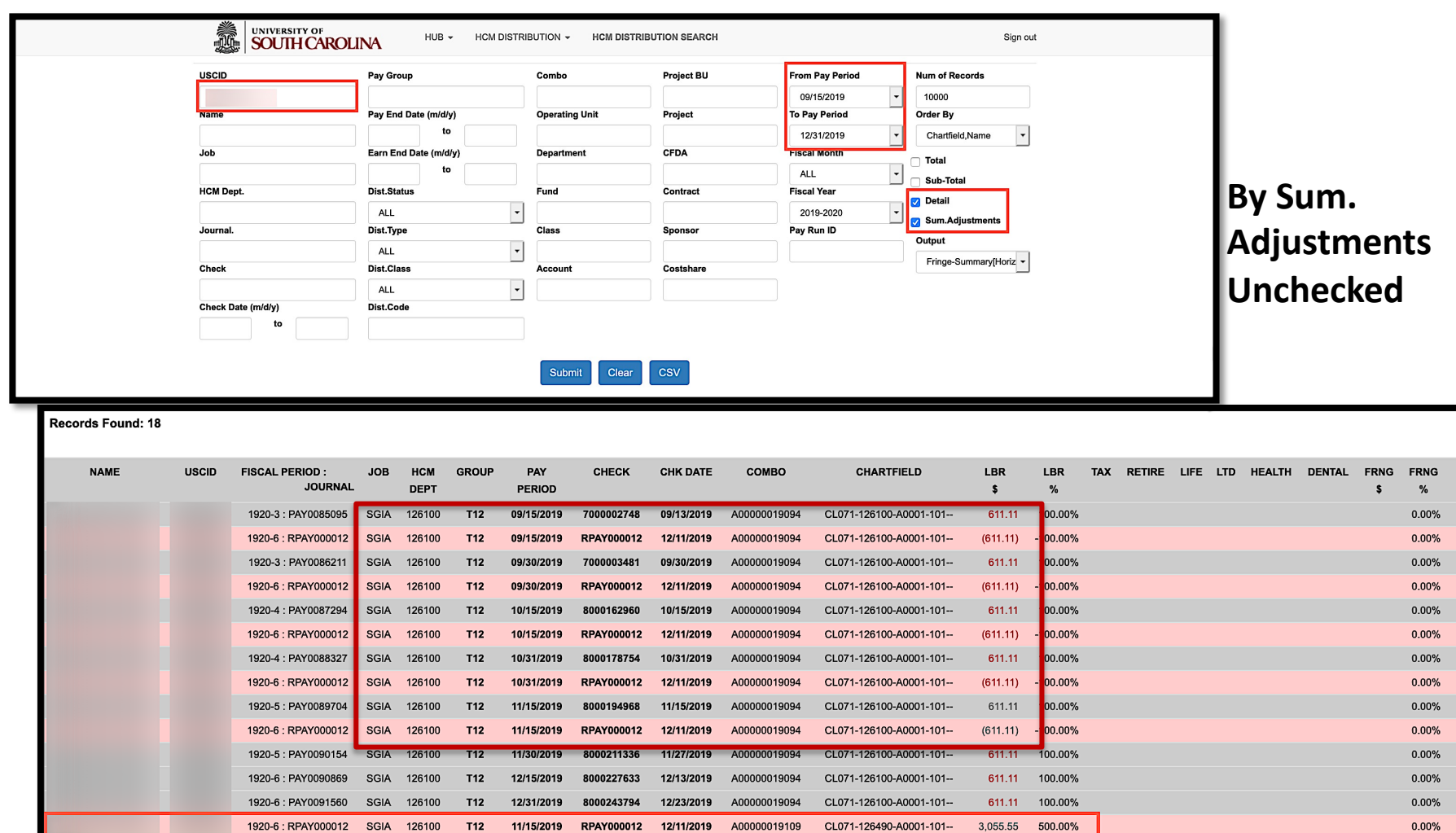

4,888.88

TOT  $\pmb{\mathsf{s}}$ 611.1  $(611.11)$ 611.1  $(611.11)$ 611.1  $(611.1)$ 611.1  $(611.1)$ 611.1  $(611.11)$  $611.1$  $611.1$  $611.1'$ 

3,055.5

4,888.88

 $0.00\%$ 

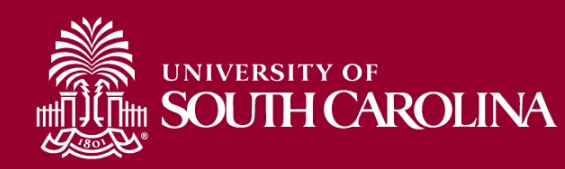

**TOTAL** 

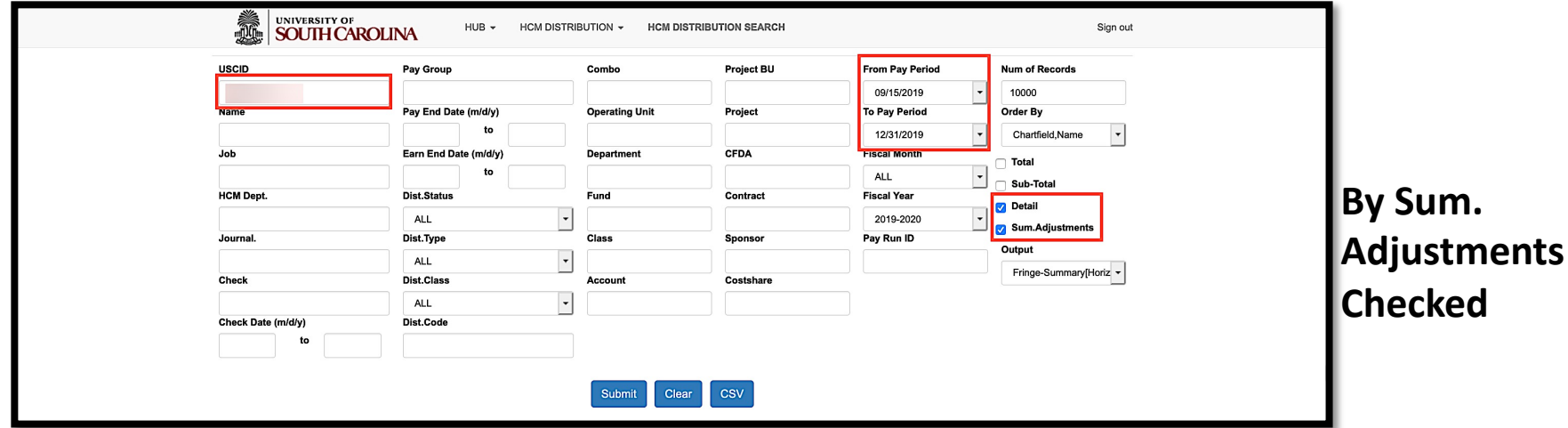

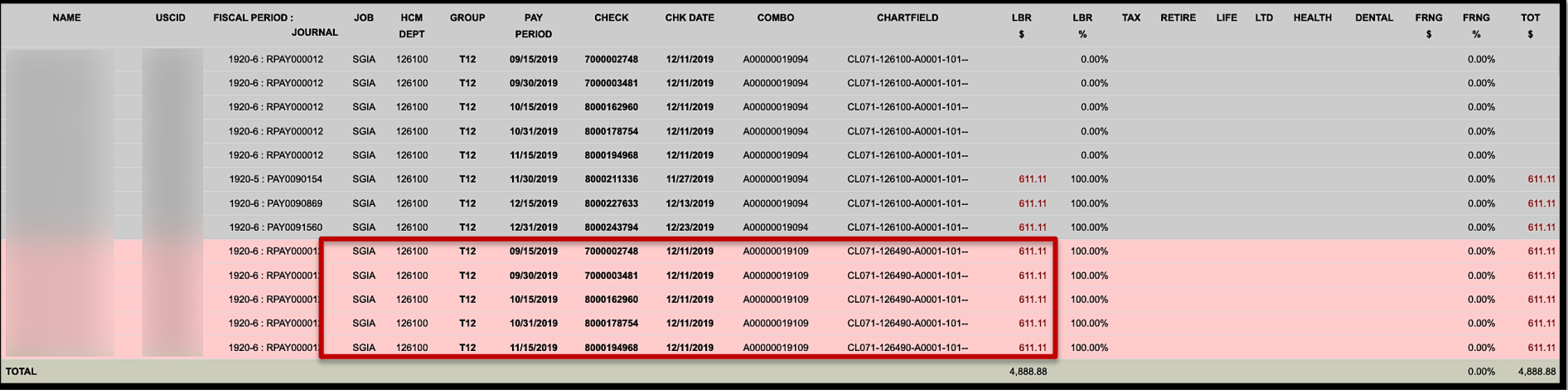

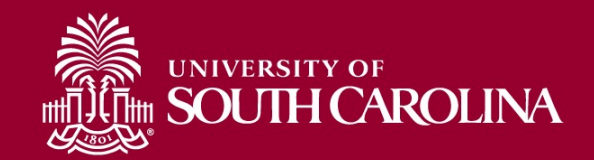

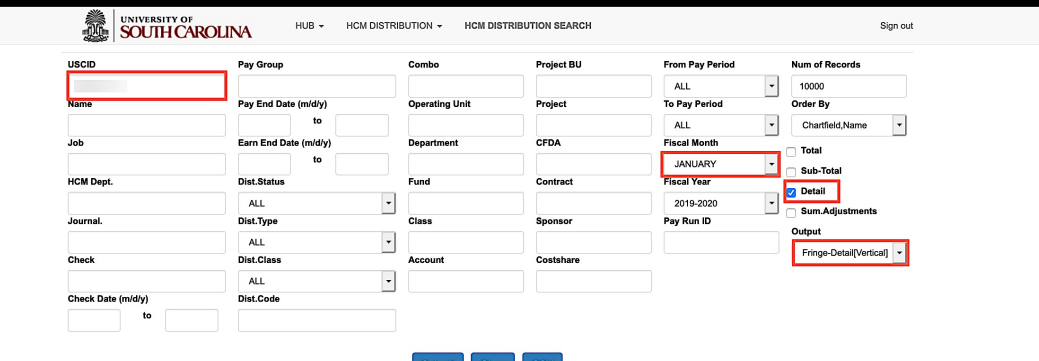

#### **Output – Fringe Detail (Vertical)**

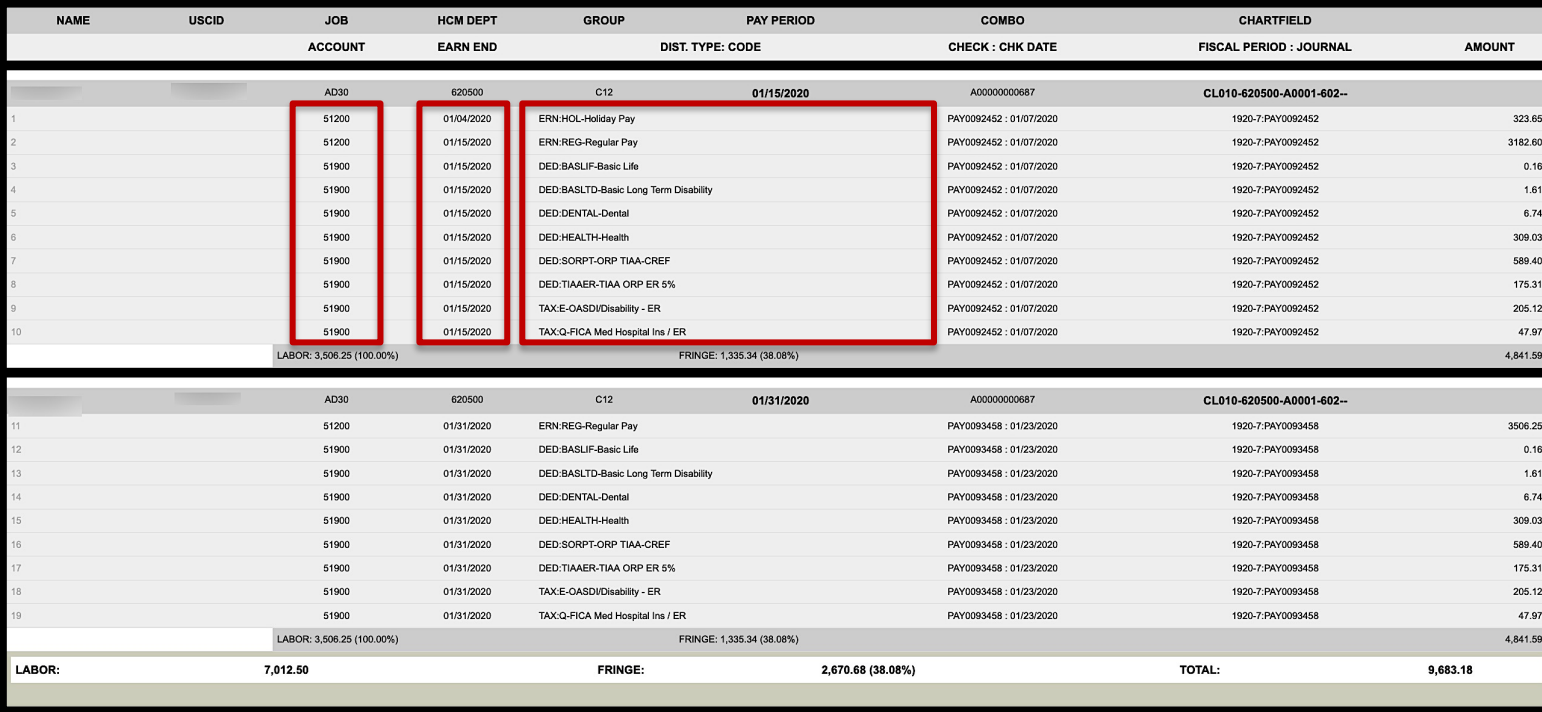

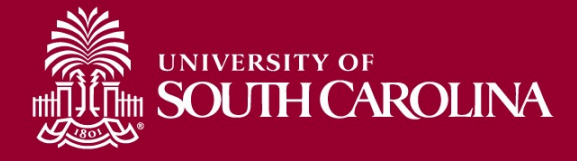

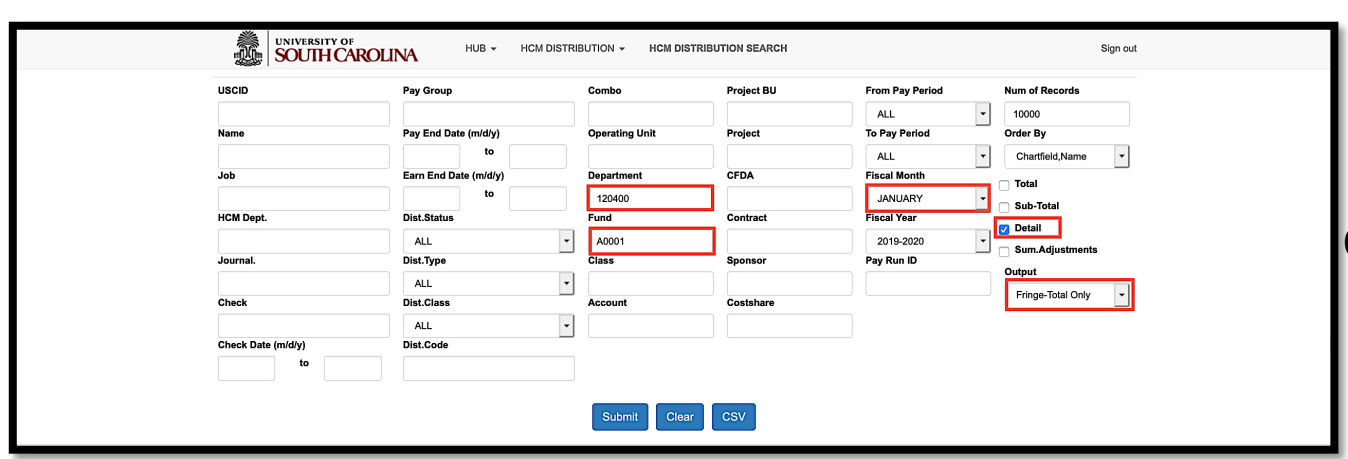

#### **Output – Fringe Total Only**

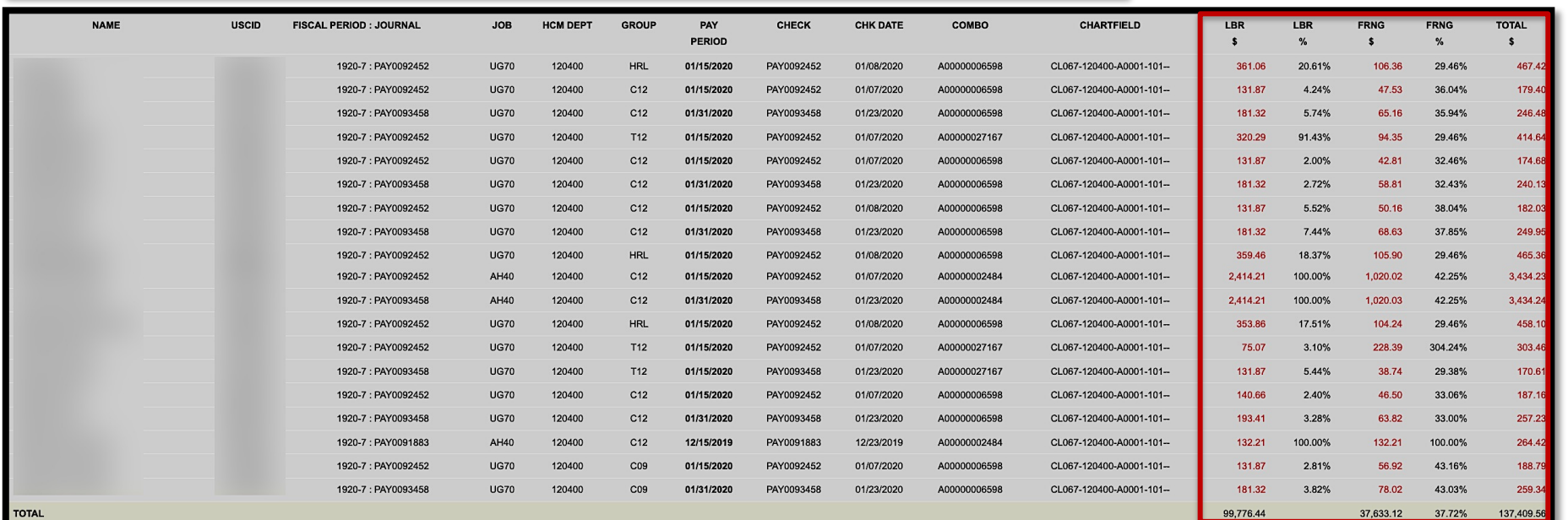

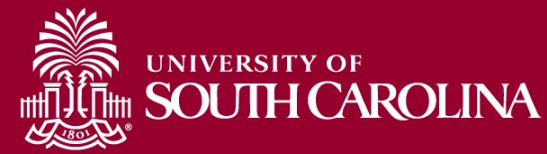

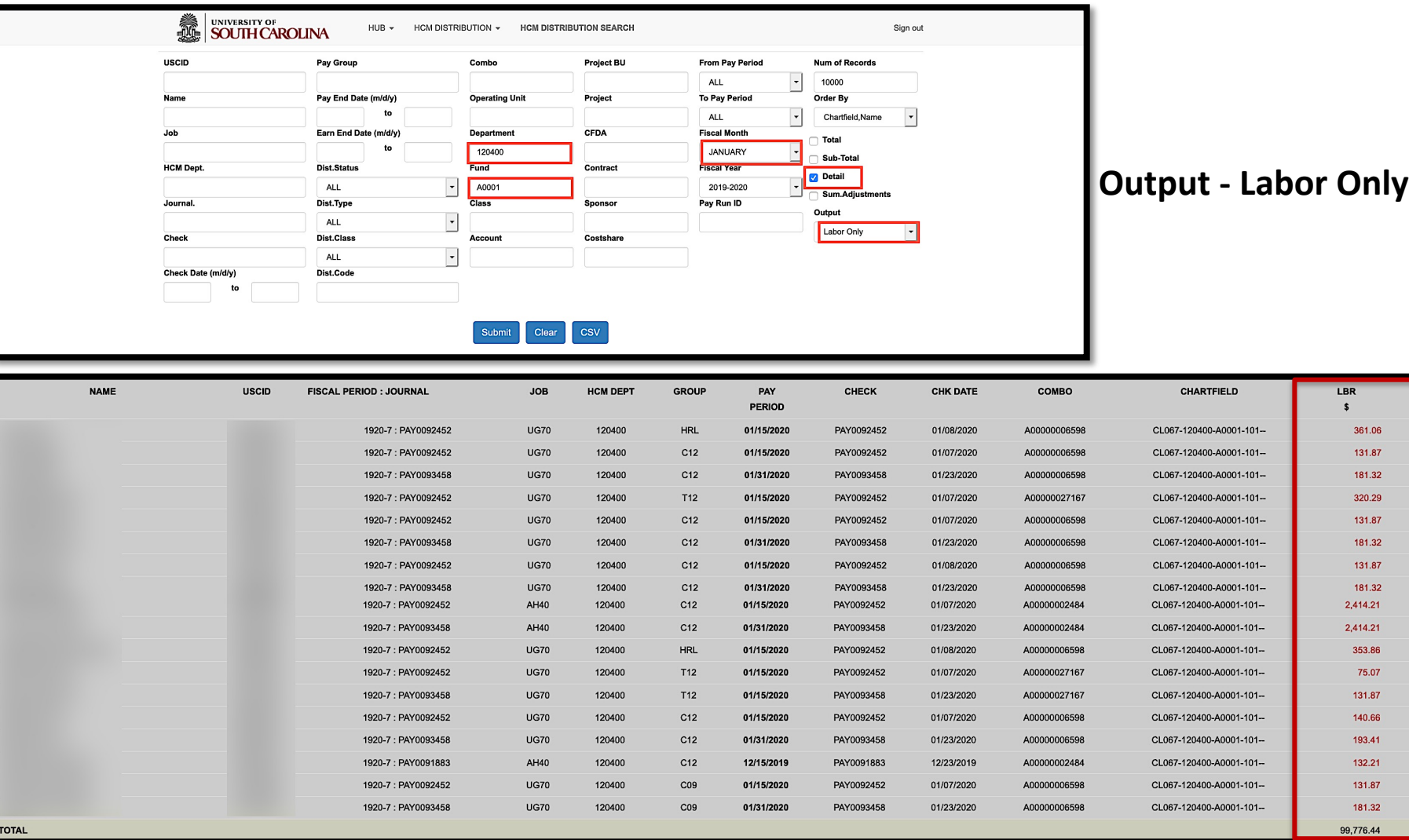

LBR  $\%$ 20.61%  $4.24%$  $5.74%$ 91.43% 2.00% 2.72% 5.52% 7.44% 100.00% 100.00% 17.51% 3.10%  $5.44%$ 2.40% 3.28% 100.00% 2.81%  $3.82%$ 

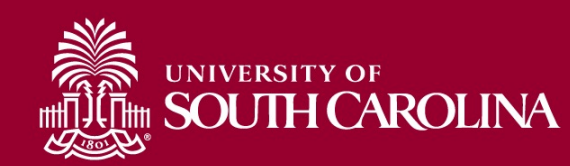

# **HCM Distribution – Key Take-Aways**

- Make sure **"All"** is selected in Fiscal Year to ensure all results and any adjustments are returned.
- Pay attention to the pay groups to determine if they are paid current or on a lag.
- Pink lines represent retro funding changes.
- Use the sum adjustments checkbox to show the net amount on account.

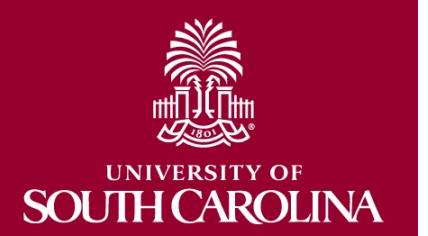

# **Next Live Training Webinar:**

### **HCM Distribution Webinar** on **Wednesday, March 30<sup>th</sup> from 11:00**  $-12:00.$

– Meeting Invitations were emailed this morning!

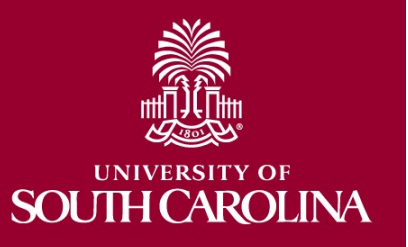

### **Where to Find GFM Resources**

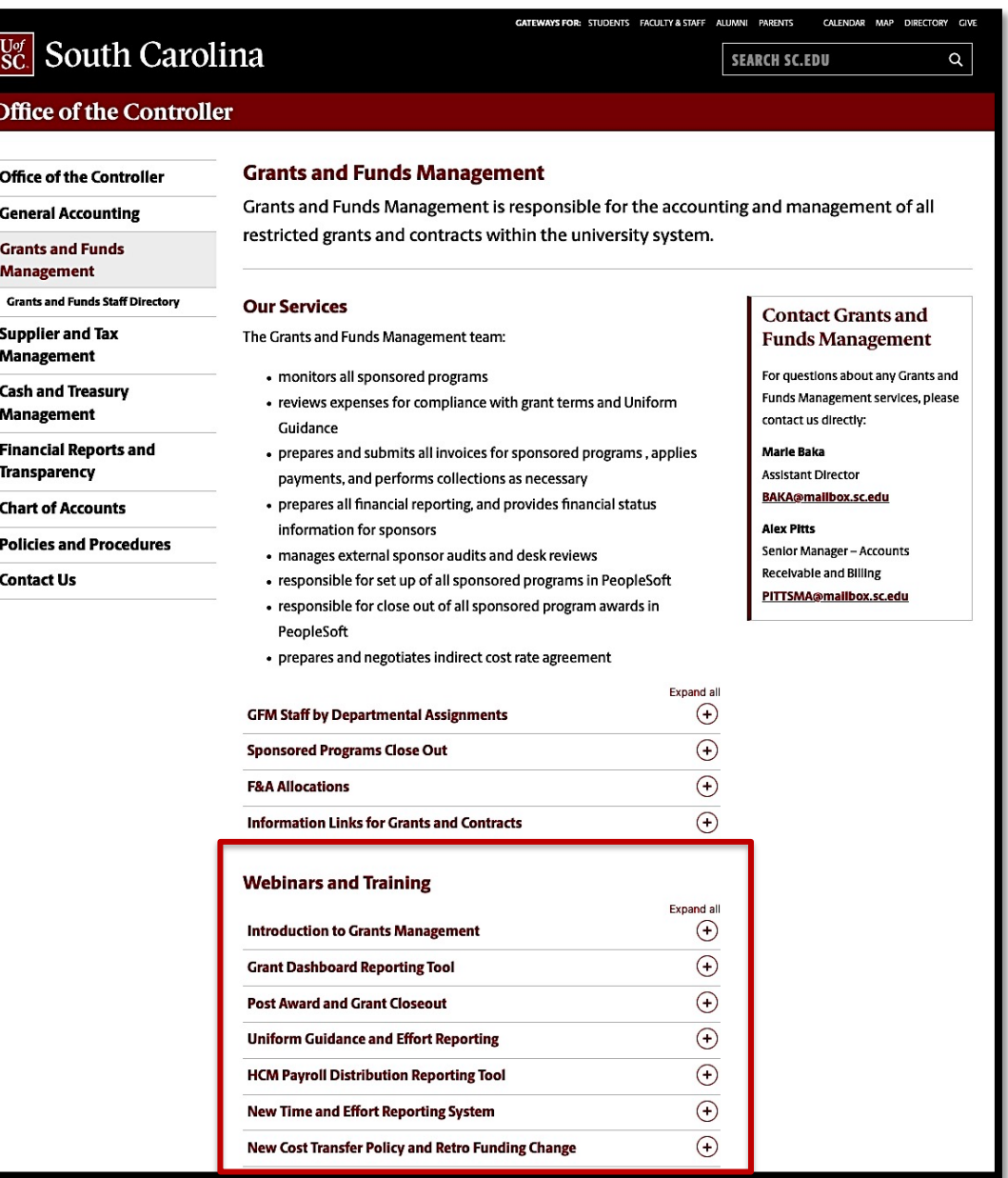

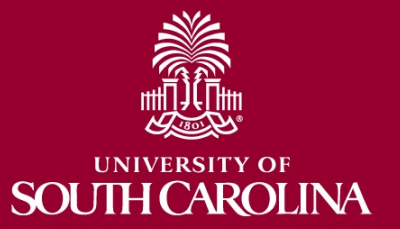

# **Contacts**

If you have any questions regarding grants, pl contact your Post Award Accountant (PAA).

For any other questions, please reach out to the Controller's Office using the email controller

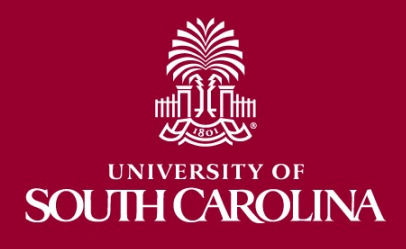

## **Questions**

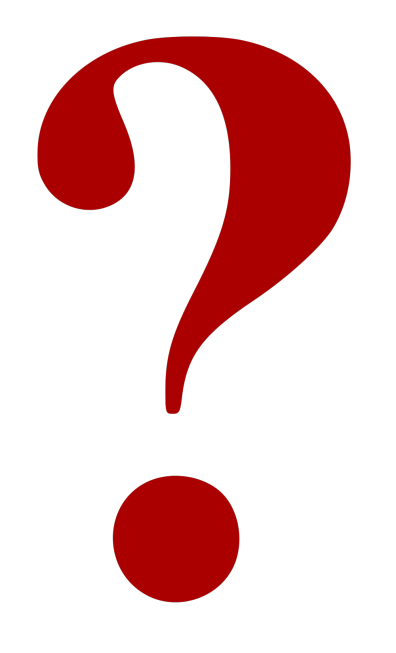

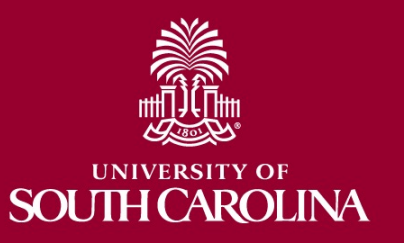

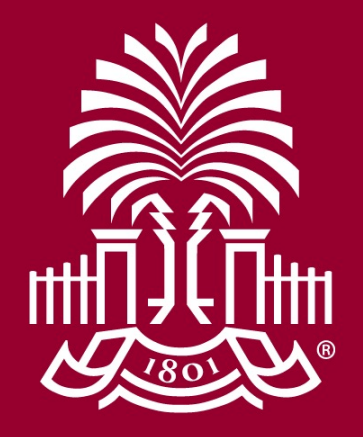

## **UNIVERSITY OF SOUTH CAROLINA**